#### МИНИСТЕРСТВО ОБРАЗОВАНИЯ И НАУКИ РФ

# ФЕДЕРАЛЬНОЕ ГОСУДАРСТВЕННОЕ БЮДЖЕТНОЕ ОБРАЗОВАТЕЛЬНОЕ УЧРЕЖДЕНИЕ ВЫСШЕГО ПРОФЕССИОНАЛЬНОГО ОБРАЗОВАНИЯ «САМАРСКИЙ ГОСУДАРСТВЕННЫЙ АЭРОКОСМИЧЕСКИЙ УНИВЕРСИТЕТ имени академика С.П. КОРОЛЁВА (НАЦИОНАЛЬНЫЙ ИССЛЕДОВАТЕЛЬСКИЙ УНИВЕРСИТЕТ)»

# ИНФОРМАЦИОННЫЕ ТЕХНОЛОГИИ В ИЗДАТЕЛЬСКОМ ДЕЛЕ

*Утверждено Редакционно-издательским советом университета в качестве методических указаний к лабораторным работам*

> САМАРА Издательство СГАУ 2011

УДК 004.91 ББК 76.17+37.8+32.81 И 74

Составители: *Е.В. Шокова, С.А. Нечитайло* Рецензент к. э. н., доцент А.А. Гнутова

Информационные технологии в издательском деле: метод, указания к лабораторным работам / сост. *Е.В. Шокова*, *С.А. Нечитайло. -* Самара: Изд-во Самар, гос. аэрокосм. ун-та,  $2011. - 72$  с.

Методические указания разработаны в соответствии с новыми требованиями Государственных образовательных стандартов высшего профессионального образования для подготовки бакалавров по направления 030901 - «Книжное дело», 035000 - «Издательское дело».

Предлагаемый материал излагается с учетом новейших изысканий в области развития информационных технологий отрасли.

Методические указания рассчитаны на студентов дневной и заочной форм обучения. Может быть использовано практиками издательского бизнеса.

> УДК 004.91 ББК 76.17+37.8+32.81

О Самарский государственный аэрокосмический университет, 201 I

# Оглавление

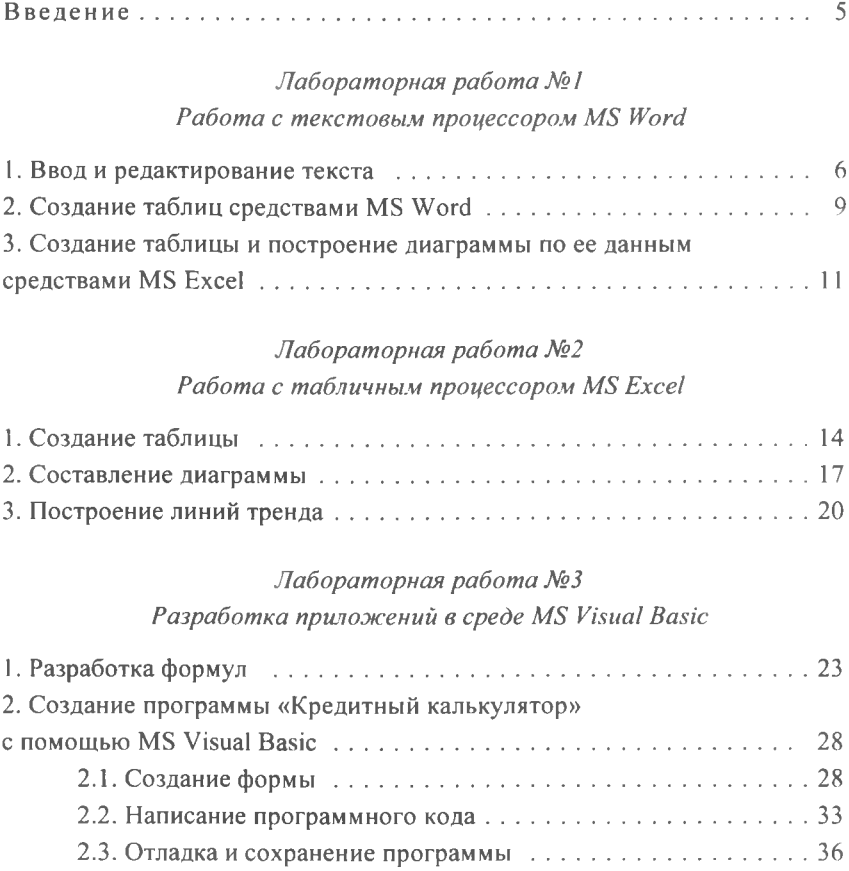

# Лабораторная работа №4

# Создание презентации издания в Microsoft Power Point

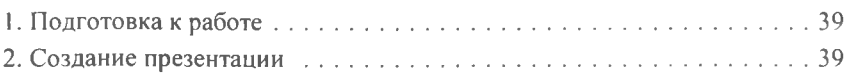

# Лабораторная работа №5 Работа в среде СУБД MS Access

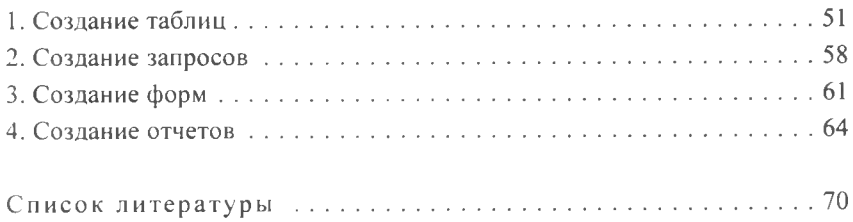

#### **Введение**

*«Информация, информационные технологии* — *это стратегический ресурс, обеспечивающий получение доходов». Билл Гейтс.*

В современном мире информация играет все более важную роль как в бизнесе, так и в других сферах человеческой деятельности. Информационные технологии являются неотъемлемой частью любого бизнеса. Информатизация бизнеса, да и остальных сфер человеческой жизни, один из этапов технологической революции, какими были механизация и автоматизация в прошлом веке.

Программа подготовки специалистов книжного дела кафедры «Книжного бизнеса» Московского государственного университета печати включает в себя курс «Информационные технологии в книжном деле». Этот курс имеет своей целью помочь будущим профессионалам книжного дела овладеть основными понятиями и методами современных информационных технологий.

Основным назначением настоящего методического пособия является объединение и систематизация знаний по информационным технологиям. Пособие включает в себя пять лабораторных работ.

Первая лабораторная работа — это работа с текстовым процессором MS Word. Целью данной работы является изучение текстового процессора MS Word, в частности использование в нем таблиц MS Excel.

Вторая лабораторная работа — работа с табличным процессором MS Excel. Эта работа предполагает знакомство с возможностями MS Excel (построение таблиц, диаграмм, графиков, линий тренда).

Третья лабораторная работа — разработка приложений в среде MS Visual Basic. Среда Visual Basic позволяет разрабатывать программы на языке VB (например, в данной работе - «кредитный калькулятор»)

Четвертая лабораторная работа — создание презентации в MS Power Point. Целью данной работы является создание презентации издания с помощью MS Power Point.

Пятая лабораторная работа — работа в среде СУБД MS Access. Эта лабораторная работа предполагает создание базы данных (таблицы, запросы, формы, отчеты) на основе СУБД MS Access.

# $Ja$ бораторная работа №1 Работа с текстовым процессором MS Word

Цель работы: изучить возможности текстового процессора Microsoft Word по (ввод, форматирование текста) и научиться создавать таблицы, диаграммы и графики, обращаясь при этом к табличному процессору Microsoft Excel.

## 1. Ввод и редактирование текста

<span id="page-5-0"></span>Для начала необходимо запустить MS Word (Пуск  $\rightarrow$  Программы  $\rightarrow$  MS Word). При этом автоматически создается новый документ (имя по умолчанию - Документ1.doc). Для ввода текста используется главным образом клавиатура. Ввод символов, вставка в документ таблиц, рисунков и других объектов осуществляется в позицию текстового курсора.

При вводе текста в документ Word переход на новую строку при достижении правого края страницы осуществляется автоматически. Для перехода к новому абзацу используется клавиша Enter. Для того чтобы внутри абзаца перейти на новую строку, не начиная новый абзац, следует нажать клавиши Shift+Enter.

Удаление объектов и символов, стоящих справа от курсора, осуществляется с помощью клавиши Delete, а для удаления символов, стоящих слева от курсора, используют клавишу **Backspace**  $(\leftarrow)$ .

Для вставки специальных символов (не предусмотренных для ввода с клавиатуры - т.к. используются не очень часто) нужно вызвать команду: Вставка  $\rightarrow$  Символ, из предложенных символов выбрать нужные и нажать кнопку Вставить.

Нужно набрать следующий текст:

Второй способ основан на работе специальных резидентных программ  $\rightarrow$  хранителей экрана (Screen Saver'ов), например, After Park, Started Edition и Ecologic Power Manager. При работе указанного способа переход дисплея в ждущий режим происходит сразу

же после гашения экрана, не используя многорежимности, и восстановление активности состояния происходит с некоторой задержкой. Применение данного способа позволяет выполнять требования EPA даже тем, кто не является счастливым обладателем «бережного» монитора или графического адаптера VESA DPMS.

Более обобщенные данные о стандартах для мониторов приведены в табл. 5. Здесь выделены основные категории параметров, определяемые различными стандартами.

Теперь, чтобы отредактировать фрагменты уже набранного текста, необходимо их выделить.

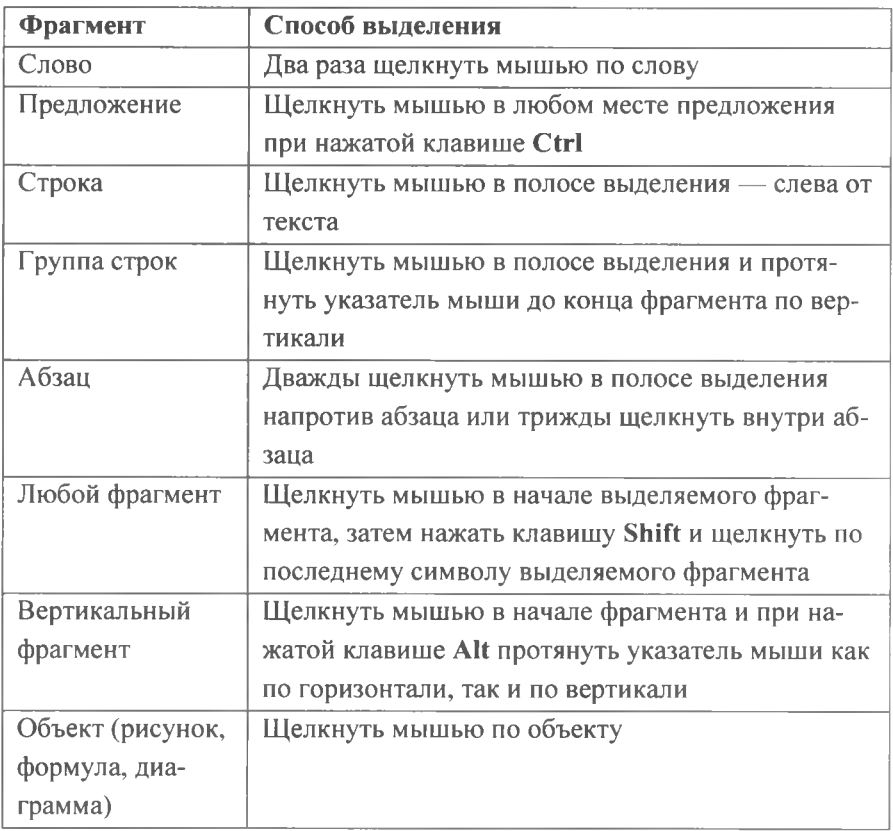

Таблица 4. - Способы выделения фрагментов документов с помощью мыши:

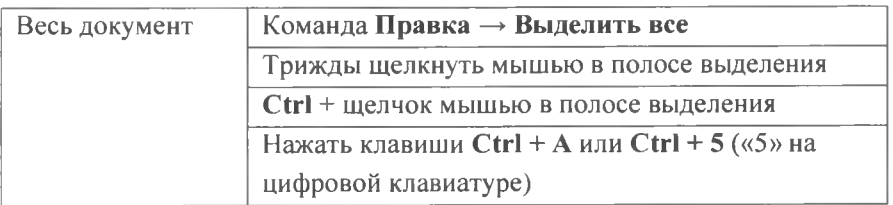

Теперь, выделив одним из указанных способов подлежащие правке фрагменты текста, применить к ним полужирное и курсивное начертание шрифта. Это можно сделать одним из следующих способов:

1) команда Формат → Шрифт (с помощью открывшейся панели можно изменить шрифт, начертание и размер шрифта, цвет текста) (рис. 1.1.1);

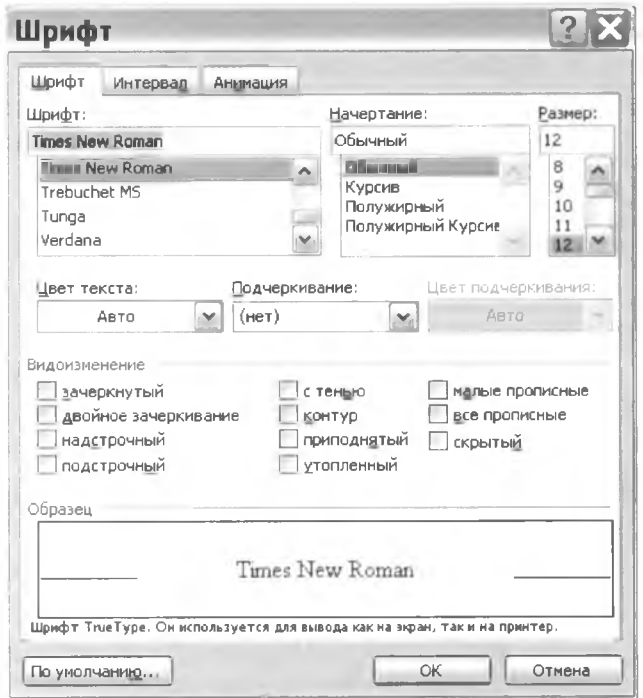

Puc.  $1.1.1$ 

2) вызвать контекстное меню нажатием правой клавиши мыши на одном из выделенных фрагментов и выбрать пункт Шрифт (появится та же панель);

3) на панели форматирования нажать соответствующие кнопки

 $K K$ 

4) Нажать клавиши Ctrl+B и Ctrl+I.

Теперь нужно изменить шрифт и цвет второго абзаца набранного текста одним из вышеуказанных способов.

Должно получиться следующее (рис. 1.1.2):

Второй способ основан на работе специальных резидентных программ → хранителей экрана (Screen Saver'os), например, After Park, Started Edition и Ecologic Power Manager. При работе указанного способа переход диспиея в ждущий режим происходит сразу же после гашения экраиа, не используя многореживности и восстановление активности состояния происходит с некоторой задержкой. Приженение данного способа позволяет выполнять требования EPA даже тем, кто не является счастнивым обладателем «бережного» монятора или графического адаптера VESA DPMS. Более обобщенные данные о стандартах для мониторов приведены в табл. 5 Здесь выделены основные категории параметров, определяемые различными стандартами

#### Puc  $112$

#### 2. Создание таблицы средствами MS Word

При работе с документами текстовый процессор Word позволяет создавать таблицы, состоящие из строк и столбцов. Таблица может содержать максимум 63 столбца и произвольное число строк. Разные строки одной таблицы могут содержать различное число столбцов. На пересечении строк и столбцов таблицы находятся ячейки. В ячейках таблицы могут размещаться данные произвольного типа: текст, числа, графика, рисунки и формулы.

В Word существует несколько способов создания таблицы.

1) Быстро создать небольшую таблицу можно с помощью кнопки Добавить таблицу на Стандартной панели инструментов. Для определения конфигурации новой таблицы нужно закрасить при нажатой левой кнопке мыши требуемое число строк и столбцов.

2) Наиболее часто используется команда Таблица  $\rightarrow$  Добавить таблицу. В появившемся диалоговом окне Вставка таблицы следует указать число строк и столбцов.

3) Можно создавать таблицы сложной конфигурации, рисуя их «карандашом» с помощью мыши при активизированной кнопке Нарисовать таблицу панели инструментов Таблицы и границы.

Перемещаться по ячейкам таблицы можно с помощью мыши или клавиатуры.

Теперь нужно создать в Word следующую таблицу (рис. 1.2.1):

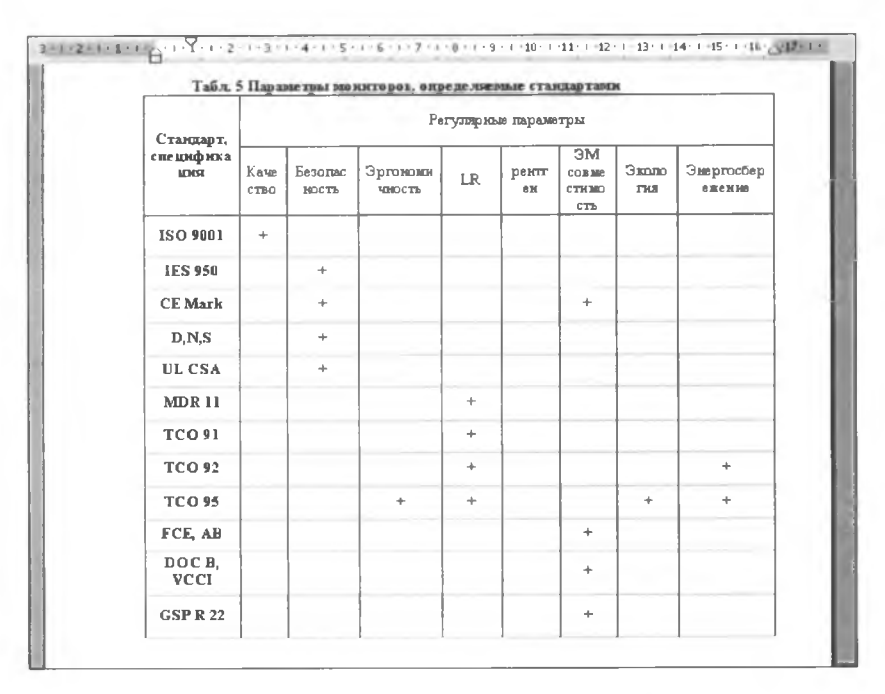

 $Puc. 1.2.1$ 

Чтобы выровнять содержимое ячеек по центру, необходимо выделить текст внутри таблицы и нажать кнопку = на панели форматирования.

# <span id="page-10-0"></span>**3. С о з д а н и е т а б л и ц ы и п о с т р о е н и е д и а г р а м м ы** по ее данным средствами MS Excel

Для создания таблицы необходимо открыть лист Excel: **Вставка —> Объект** —► **Лист Microsoft Excel.** В открывшемся окне необходимо создать таблицу «Учебные часы». В ней должны быть следующие графы:

- *■S* Численность студентов
- *^* Продолжительность учебного дня
- *S* Число учебных дней в неделю
- *^* Число учебных часов в неделю

Данные должны быть представлены за предыдущую, текущую, следующую неделю, через год.

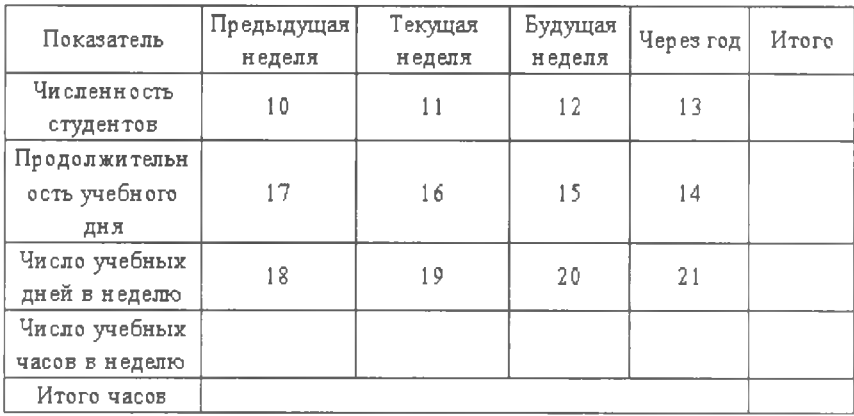

Таблица должна выглядеть так:

Необходимо рассчитать число учебных часов в неделю и итоговые значения. Для проведения вычислений необходимо установить курсор в ячейку, в которую будет помещен результат, и после знака «=» вписать действия над адресами ячеек. Например, для того чтобы рассчитать число учебных часов в предыдущую неделю, нужно произвести в ячейке В5 следующие вычисления: =ВЗ\*В4.

Результаты:

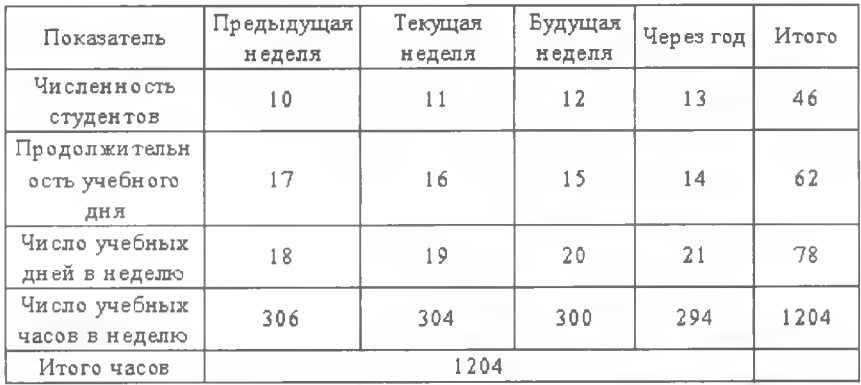

По данным таблицы нужно построить диаграмму, как изменялась численность студентов с течением времени. Для этого:

1) выделить ячейки А1:Е2;

2) команда Вставка  $\rightarrow$  Диаграмма;

3) выбрать тип диаграммы «Линейчатая»;

4) диапазон данных уже задан, ряды в «строках»;

5) подписи данных: «значения», легенда не нужна;

6) изменить заголовок, щелкнув по нему, на «Изменение численности студентов».

Получится:

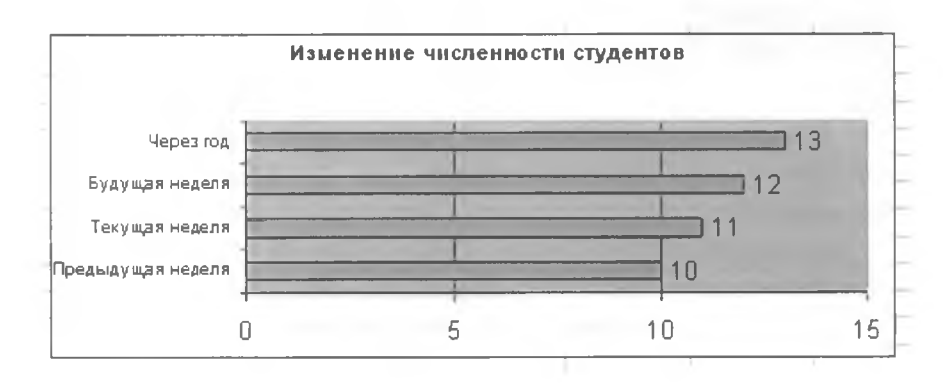

12

Построить график изменения продолжительности учебного дня. Для этого:

1) выделить ячейки B1:E1 и B3:E3, не отпуская клавишу Ctrl;

2) команда Вставка  $\rightarrow$  Диаграмма;

3) выбрать тип диаграммы «График», «График с маркерами, помечающими точки данных»;

4) закончить создание графика.

Получится:

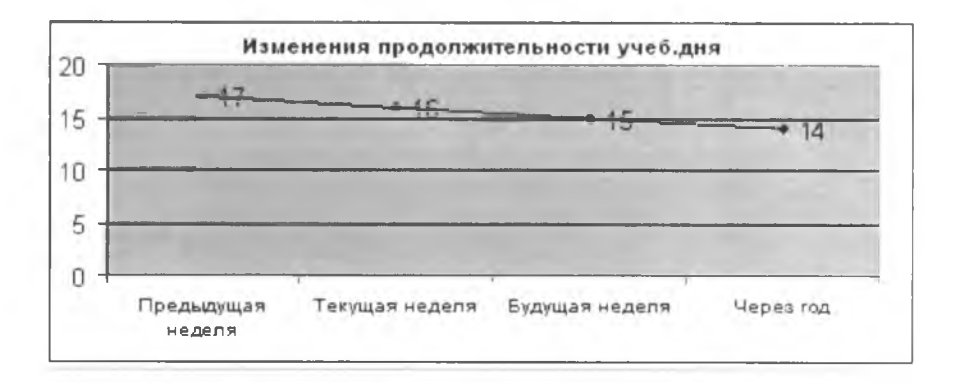

#### Создать итоговую таблицу:

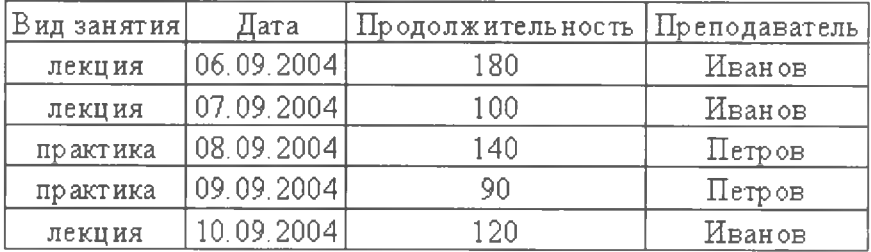

<span id="page-13-0"></span>Цель работы: изучить возможности табличного процессора Microsoft Excel — создать таблицы, диаграммы, графики и линии тренда.

# 1. Создание таблицы

Для создания таблицы необходимо запустить MS Excel (Пуск -> Программы  $\rightarrow$  MS Excel). В открывшемся окне необходимо создать таблицу «Сводная ведомость успеваемости студентов». В ней должны быть следующие графы:

- ◆ номер по порядку
- √ фамилия, имя, отчество

√ успеваемость — в этой графе должны быть подграфы с предметами последней сданной сессии

√ средний балл

Таблица должна выглядеть примерно таким образом (рис. 2.1.1):

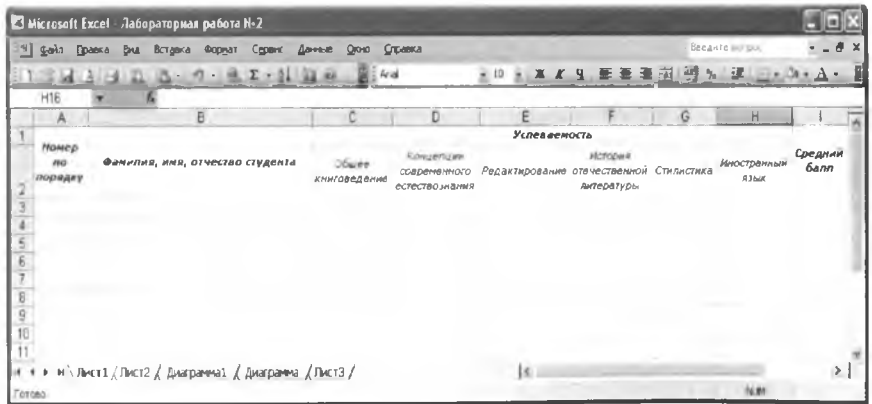

 $Puc. 2.1.1$ 

Далее эту таблицу нужно заполнить, используя данные своей группы.

Поле «Средний балл» заполняется с помощью формулы СРЗНАЧ. Чтобы использовать эту формулу, нужно поставить рамку курсора на ячейку, в которую предполагается вставить формулу, затем щелкнуть мышью на значке функции рядом со строкой функций (или выбрать команду «Функция...» в меню «Вставка»). В открывшемся диалоговом окне (рис. 2.1.2) нужно выбрать необходимую функцию и в поле «Параметры» ввести диапазон ячеек, из значений которых будет вычисляться средний балл (т.е. ячейки с оценками за экзамены). Чтобы не вводить его вручную, можно свернуть окно «Аргументы функции» и мышью выделить необходимый диапазон ячеек.

Далее нужно нажать ОК. Функция будет вставлена.

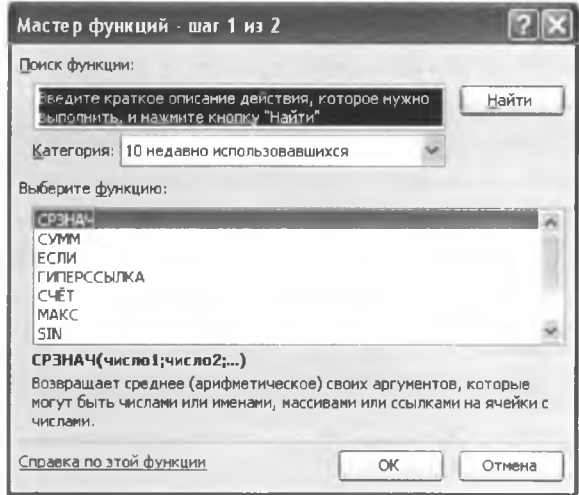

Puc.  $2.1.2$ 

Чтобы не повторять формулу в каждой ячейке столбца «Средний балл», можно воспользоваться функцией «Автозаполнение». Для этого необходимо поставить указатель мыши на черный квадратик в правом нижнем углу выделенной ячейки так, чтобы он превратился в крестик, а затем при нажатой левой кнопке протянуть указатель вниз до нужного предела. Ms Excel автоматически задаст для каждой формулы нужный диапазон ячеек.

Когда таблица заполнена, в последнюю строку каждого столбца нужно вставить средние баллы по дисциплинам, а также общий средний балл для всей группы. Делается это аналогично тому, как находился средний балл для каждого студента, только в диапазоне указывается уже не строка, а столбец. Для подсчитывания общего среднего балла в качестве диапазона можно указать либо столбец средних баллов всех студентов группы, либо строку средних баллов по дисциплинам - на результат расчета это не влияет. Если необходимо, чтобы в поле «Среднее значение» числа отображались с определённым числом знаков после запятой, то, щелкнув правой кнопкой на ячейке (или выделенном диапазоне) и выбрав в меню пункт «Формат ячеек», затем вкладку «Число», можно настроить формат чисел. Количество знаков после запятой можно изменить, если выбрать для ячеек формат «Числовой» (рис. 2.1.3).

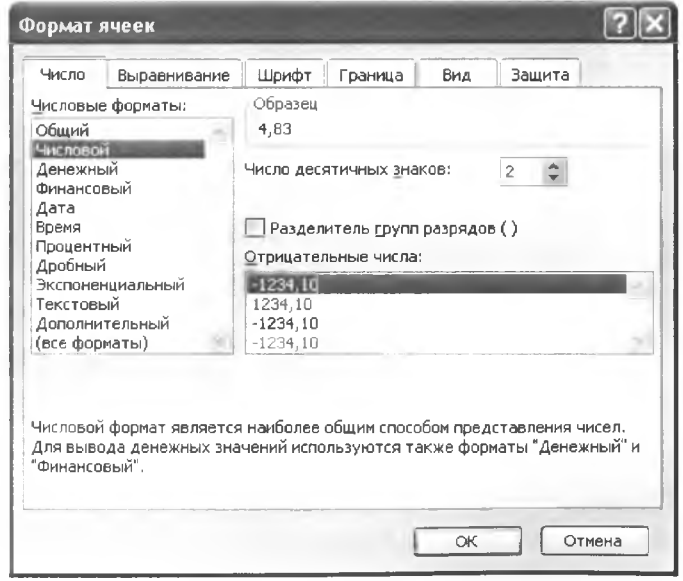

 $Puc. 2.1.3$ 

Таблицу можно обвести рамкой. Для этого в том же диалоговом окне «Формат ячеек» выбрать вкладку «Границы», на которой можно настроить вид границы таблицы, тип и цвет линии. Вообще в этом окне можно настраивать также вид надписи, шрифт, начертание, цвет заливки ячеек.

#### 2. Составление диаграммы

<span id="page-16-0"></span>Данные электронной таблицы Excel можно представить в графическом виде — в виде диаграмм и графиков. MS Excel поддерживает различные типы диаграмм и графиков, каждый из которых, в свою очередь, имеет несколько видов.

Для построения диаграмм обычно используют Мастер днаграмм (кнопка с изображением диаграммы на Панели инструментов или команда меню Вставка  $\rightarrow$  Диаграмма). Перед построением диаграммы нужно выделить те ряды (столбцы или строки) данных, по которым она будет строиться. Для того чтобы выделить несмежные ряды (т.е. находящиеся не рядом), нужно при выделении держать нажатой клавишу Control (Ctrl) на клавиатуре. В данные можно включать не только цифровые, но и текстовые ряды данных (в этом случае MS Excel воспримет их как подписи к данным). Например, в нашей таблице мы выделили два смежных столбца — «Фамилия, имя, отчество студента» и «Общее книговедение» (рис. 2.2.1).

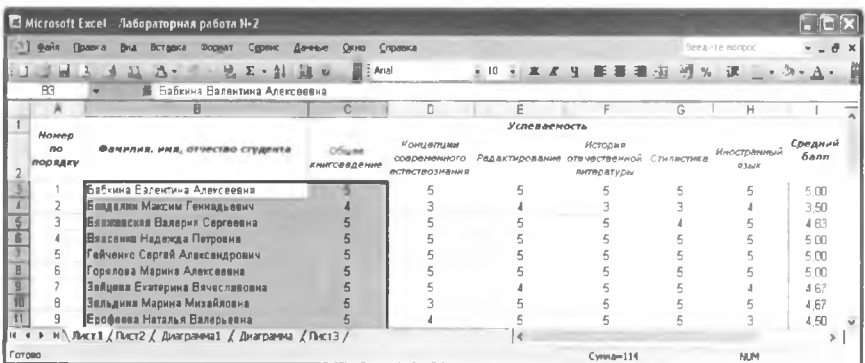

Puc.  $2.2.1$ 

Далее нужно вызвать Мастер диаграмм, как было сказано выше. На первом шаге Мастер предлагает пользователю выбрать тип диаграммы. По умолчанию предлагается обычная гистограмма. Можно выбрать другой тип, например, круговую, график, линейчатую, пузырьковую и т.д. При этом нужно помнить, что линиями тренда можно дополнить ряды данных, представленные на ненормированных плоских диаграммах с областями, линейчатых диаграммах, гистограммах, графиках, биржевых, точечных и пузырьковых диаграммах и нельзя дополнить линиями тренда ряды данных на объемных диаграммах, нормированных диаграммах, лепестковых диаграммах, круговых и кольцевых диаграммах. При замене типа диаграммы на один из вышеперечисленных линии тренда, соответствующие данным, будут потеряны.

После выбора типа диаграммы Мастер предлагает указать диапазон, значения из которого будут использованы для построения диаграммы. Если необходимые ряды данных были выделены заранее, здесь можно ничего не менять.

Далее Мастер предлагает дать название диаграмме, осям Х и У, настроить положение легенды, вид линий сетки, добавить таблицу данных. Все изменения отражаются в окне Мастера.

На последнем шаге Мастер диаграмм спрашивает о месте размещения диаграммы - на отдельном листе или уже имеющемся. Кнопка «Готово» завершает создание диаграммы. Внешний вид получившейся гистограммы (рис. 2.2.2).

| Правка<br>Arial Cyr<br>$+10$<br>$K$ 4<br>単<br>3.7.<br>哀<br>Ось категорий<br>Ð<br>B<br>E<br>А<br>计过程时间的过去式和过去分词<br>5<br><b>ш</b> Ряд'<br>Ерофеева<br><b>SHAKOURS</b><br>Casterway<br>Трищилева<br>Давыдовска<br>Меликян<br>Гейченко<br>Кабанова<br>Пебедева<br>Мангутрва<br><b>SaAupsa</b><br>BRITANE<br>Бабкин<br><b>Distance</b> |                     | Microsoft Excel • Лабораторная работа Не2                                        |  |
|----------------------------------------------------------------------------------------------------|---------------------|----------------------------------------------------------------------------------|--|
|                                                                                                    | 41<br>parin         | <b>BHA</b><br>Справка<br>Вставка<br><b>Ayarpanwa</b><br>Окно<br>Форнат<br>Сервис |  |
|                                                                                                    |                     |                                                                                  |  |
|                                                                                                    |                     |                                                                                  |  |
|                                                                                                    |                     |                                                                                  |  |
|                                                                                                    |                     |                                                                                  |  |
|                                                                                                    |                     |                                                                                  |  |
|                                                                                                    |                     |                                                                                  |  |
|                                                                                                    |                     |                                                                                  |  |
|                                                                                                    |                     |                                                                                  |  |
|                                                                                                    |                     |                                                                                  |  |
|                                                                                                    |                     |                                                                                  |  |
|                                                                                                    |                     |                                                                                  |  |
|                                                                                                    | $H = 4$<br>$\alpha$ | м \ Лист1 / Пист2 / Диагранны1 / Диагранны / Пист3 /<br>$\leq$                   |  |

Puc  $2.2.2$ 

Диаграмму и различные её области можно менять, пользуясь контекстным меню. Для того чтобы его вызвать, нужно щёлкнуть правой кнопкой мыши на той области, формат или вид которой нужно изменить, и в открывшемся меню выбрать нужный пункт. Можно менять размер, цвет и начертание шрифта, цвет линий диаграммы, её внешний вид, подписи рядов данных, вид линий сетки, цвет самой диаграммы, даже её тип - с помощью соответствующих пунктов соответствующих меню. Например, цвет линий диаграммы меняется с помощью пункта «Формат рядов данных» контекстного меню. Результат выглядит так (рис. 2.2.3):

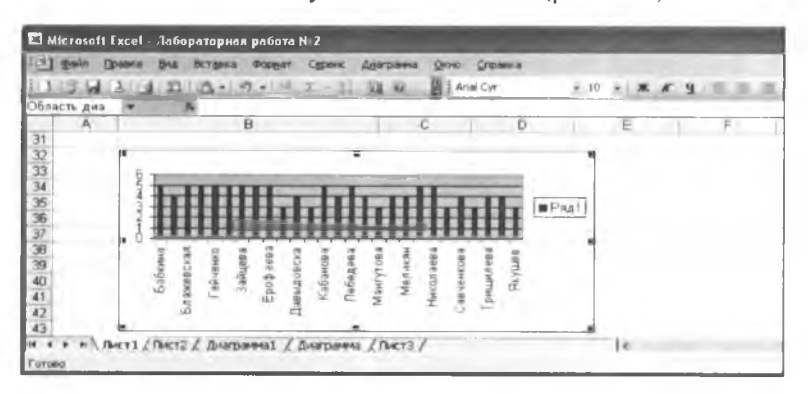

Puc.  $2.2.3$ 

Для примера показаны ещё две диаграммы: типа «График» (рис. 2.2.4) - показывает изменения оценок всех студентов группы по всем предметам

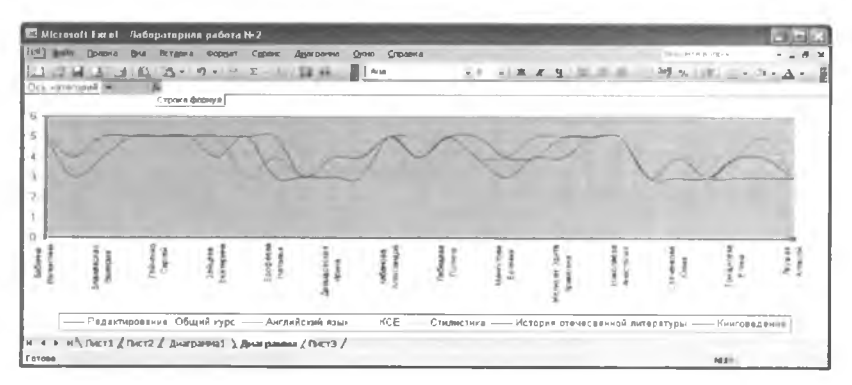

и типа «Объёмный вариант обычной гистограммы» (рис. 2.2.5) показывает изменения оценок одного студента группы.

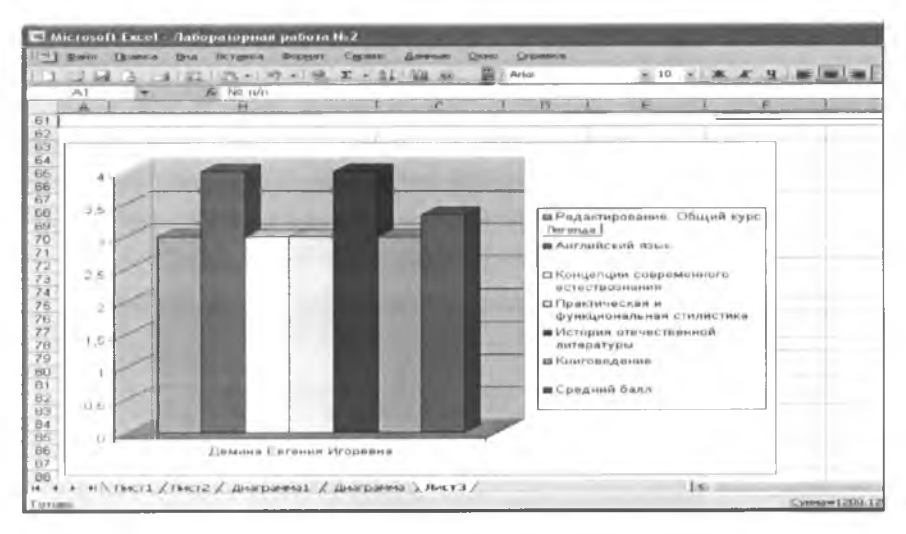

 $Puc. 2.2.5$ 

#### 3. Построение линий тренда

<span id="page-19-0"></span>Линии тренда позволяграфически отображать ЮТ тенденции данных и прогнозировать их дальнейшие изменения. Выше уже было сказано, для каких типов диаграмм можно построить линию тренда. Для того чтобы это сделать, нужно щелкнуть правой кнопкой мыши в окне диаграммы (на столбце данных) и в открывшемся меню выбрать ПУНКТ «Добавить линию тренда». Появляется ОКНО

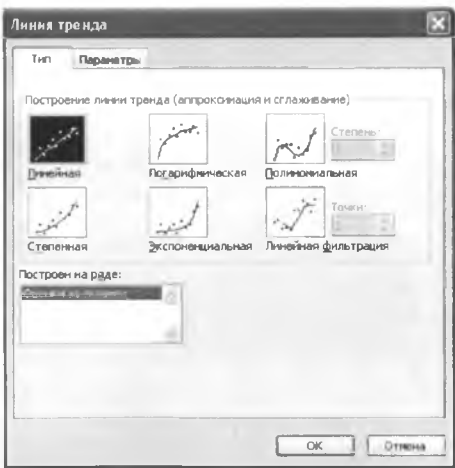

«Линия тренда», которое предлагает настроить тип и вид линии тренда  $(pnc. 2.3.1).$ 

Линейная — простейшая функция, отражающая рост и убывание данных с постоянной скоростью.

Полиномиальная - используется для описания данных, попеременно возрастающих или убывающих.

Логарифмическая - используется для описания данных, которые сначала быстро растут или убывают, а затем постепенно стабилизируются.

Степенная - используется для описания данных с постоянно увеличивающейся или убывающей скоростью роста, данные не должны иметь нулевых или отрицательных значений.

Экспоненциальная — применяется в случае, если скорость изменения данных непрерывно возрастает, для нулевых и отрицательных значений неприемлема.

На вкладке «Параметры» можно настроить вид отображения тренда (например, показывать или не показывать уравнение кривой, величину достоверности аппроксимации) или задать имя кривой.

Если в контекстном меню пункт «Добавить линию тренда» выделен серым цветом, это значит, что для данного типа диаграммы построить линию тренда нельзя. Ниже приведены несколько линий трендов:

— для гистограммы (рис. 2.3.2). На этом графике указано уравнение кривой и величина достоверности аппроксимации:

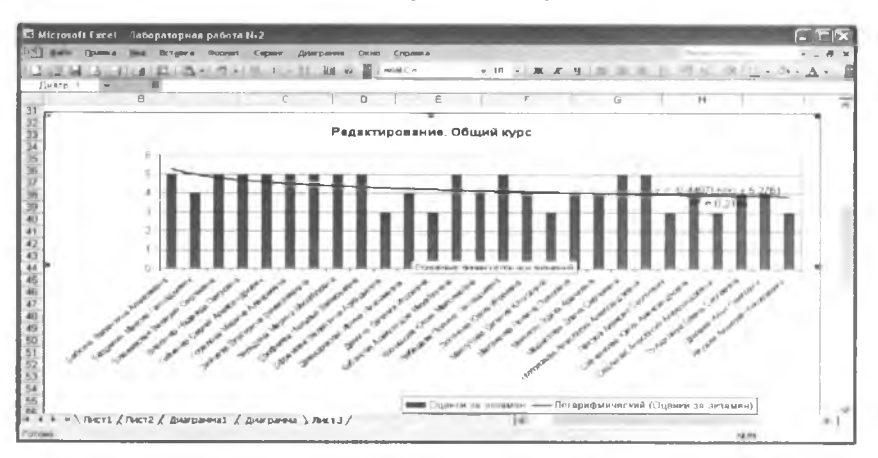

Puc.  $2, 3, 2$ 

- для графика (рис. 2.3.3.) Здесь тоже указаны уравнения графиков и величина достоверности аппроксимации, причем построено две линии тренда - для КСЕ и для отечественной литературы.

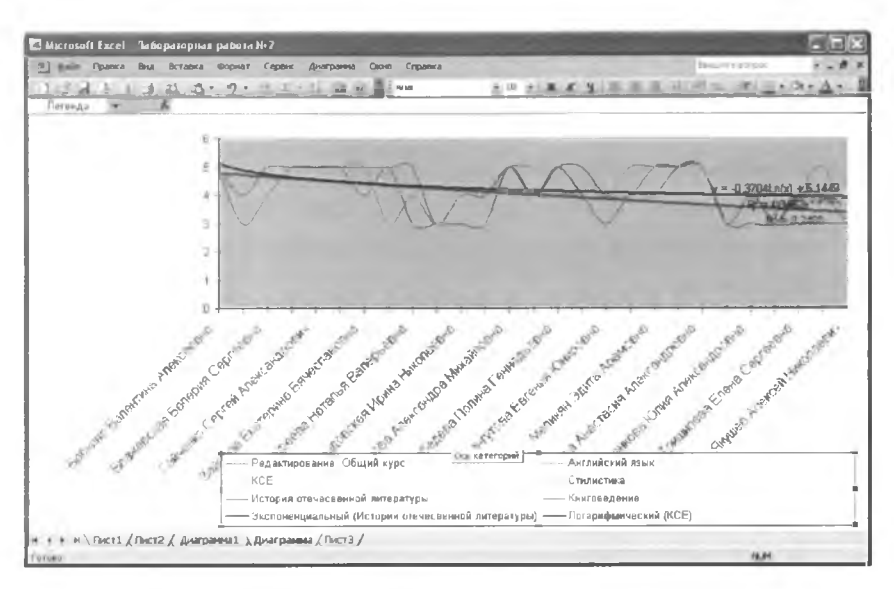

Puc. 2.3.3

Разумеется, в данной лабораторной работе рассмотрены не все возможности табличного процессора MS Excel. Однако предполагается, что у студента есть необходимые сведения из занятий информатикой на первых курсах. Эта работа лишь призвана упорядочить их и напомнить основные, наиболее важные моменты работы в среде MS Excel.

# $Ja$ бораторная работа №3 Разработка приложений в среде MS Visual Basic

Цель работы: составить простейшую программу на языке Visual Basic с помощью приложения MS Visual Basic.

Современные банки предоставляют очень много возможностей взять деньги в кредит на самых разных условиях. Но человек, желающий взять кредит, даже зная срок кредита, его ставку (сколько процентов в год нужно будет платить за кредит) и величину своих доходов, не всегда может узнать, каков будет его минимальный платеж по кредиту при различных условиях кредитования и сколько денег он при этом переплатит в качестве процентов по кредиту. А эта информация всегда очень важна для того, чтобы потребитель мог выбрать оптимальную для себя кредитную программу.

<span id="page-22-0"></span>Ниже будет рассмотрено создание простейшей программы на языке Visual Basic, которая позволит находить эти сведения.

# 1. Разработка формул

Начать составление программы лучше всего с уяснения того, что конкретно нужно сделать. Поэтому наилучшим вариантом будет предварительное составление таблицы Ms Excel, иллюстрирующей будущую программу.

Необходимые данные:

- √ стоимость покупки (или сумма кредита, что одно и то же);
- $\checkmark$  ставка по кредиту (величина процентных выплат в год, в %);
- $\checkmark$  срок кредита (в годах).
- Нужно найти:

√ минимальный ежемесячный платеж:

√ потери по кредиту (т.е. сумму, которую человек платит «из своего кармана» в качестве процентов за кредит).

Созданная в MS Excel таблица (рис. 3.1.1):

|                                              | Microsoft Excel - Кредитный калькулятор.xls       |                             |        |                                |        |      |                      |                                        | $\vert x \vert$ |
|----------------------------------------------|---------------------------------------------------|-----------------------------|--------|--------------------------------|--------|------|----------------------|----------------------------------------|-----------------|
| -∩.                                          | $\mathbb{E}$ $\mathbb{E}$<br>Правка<br>窐          | Вставка<br>Вид<br>Arial Cyr | Формат | Сервис<br>$-10$ - $ K$ $K$ $-$ | Данные | Окно | Adobe PDF<br>Справка | ■ 著 著 图 <sup>图</sup> % 000 ■ · 3 · A · | - 8<br>×<br>Е   |
|                                              | m.                                                |                             |        |                                |        |      |                      |                                        |                 |
|                                              | 爱<br>113                                          | fx                          |        |                                |        |      |                      |                                        |                 |
|                                              | $\mathbb{A}$                                      | $\overline{B}$              | C      | D                              | E      | F    | G                    | н                                      |                 |
| 1                                            |                                                   | Кредитный калькулятор       |        |                                |        |      |                      |                                        |                 |
| $\overline{2}$                               | Стоимость<br>покупки, руб.                        |                             |        |                                |        |      |                      |                                        |                 |
| $\overline{a}$                               | Срок кредита,<br>лет                              |                             |        |                                |        |      |                      |                                        |                 |
| $\overline{a}$                               | Процент банка,<br>годовых                         |                             |        |                                |        |      |                      |                                        |                 |
| 5                                            | Минимальный<br>ежемвсячный<br>платеж, руб         |                             |        |                                |        |      |                      |                                        |                 |
| 6                                            | Потери на<br>процентах<br>банка, руб              |                             |        |                                |        |      |                      |                                        |                 |
| $\begin{array}{c}\n7 \\ 8 \\ 9\n\end{array}$ |                                                   |                             |        |                                |        |      |                      |                                        |                 |
| <b>SK</b><br>$14 - 4$                        | <b>N \ RHCY   A RHCYZ / RHCY3</b><br>$\mathbf{P}$ |                             |        |                                |        | TH.  |                      |                                        |                 |
| Готово                                       |                                                   |                             |        |                                |        |      |                      | <b>NUM</b>                             |                 |

Puc.  $3.1.1$ 

Далее нужно вписать в ячейки необходимые числа (рис. 3.1.2):

|                                                                 | Microsoft Excel - Кредитный калькулятор ids |                       |                   |                                        |             |                |              |                                                | $  D $ $\times$ |
|-----------------------------------------------------------------|---------------------------------------------|-----------------------|-------------------|----------------------------------------|-------------|----------------|--------------|------------------------------------------------|-----------------|
| ×Ò                                                              | <b>Dain</b><br>Правка                       | Вид<br>Arial Cyr      | Вставка<br>Формат | Сервис<br>$\bullet$ 10 $\bullet$ ) X K | Данные<br>Ч | Окна<br>图<br>₹ | Справка<br>팩 | Adobe PDF<br>% 000 $\sqrt{•}$ 30 $\frac{A}{A}$ | - 8<br>$\times$ |
|                                                                 | 製品業                                         |                       |                   |                                        |             |                |              |                                                |                 |
|                                                                 | 113                                         |                       |                   |                                        |             |                |              |                                                |                 |
|                                                                 | A                                           | 8                     | C                 | Ð                                      | E           | F              | G            | H                                              |                 |
| 1                                                               |                                             | Кредитный калькулятор |                   |                                        |             |                |              |                                                |                 |
| $\overline{2}$                                                  | Стаимасть<br>покупки, руб.                  | 350000                | 350000            | 35000                                  |             |                |              |                                                |                 |
| $\overline{a}$                                                  | Срок кредита,<br>лет                        |                       | 3                 | 5                                      |             |                |              |                                                |                 |
| $\Delta$                                                        | Процент банка,<br>годовых                   | 1A                    | 14                | 14                                     |             |                |              |                                                |                 |
| 5                                                               | Минимальный<br>ежемесячный<br>ллатеж, руб   |                       |                   |                                        |             |                |              |                                                |                 |
|                                                                 | Потери на<br>процентах                      |                       |                   |                                        |             |                |              |                                                |                 |
| 6                                                               | банка, руб                                  |                       |                   |                                        |             |                |              |                                                |                 |
| $\begin{array}{c}\n7 \\ 8 \\ 9\n\end{array}$<br>$\overline{16}$ |                                             |                       |                   |                                        |             |                |              |                                                |                 |
| $14 - 4$                                                        | <b>Ы</b> Пист1 ), Лист2 / Лист3 /           |                       |                   |                                        |             | A              |              |                                                |                 |
| Foraso                                                          |                                             |                       |                   |                                        |             |                |              | <b>MLIM</b>                                    |                 |

Puc.  $3.1.2$ 

Эти цифры взяты произвольно: и сумма, и ставка, и срок кредита могут быть другими.

Теперь нужно рассчитать минимальный ежемесячный платеж. Его рассчитывают, исходя из того, что за весь срок кредита (в месяцах) заемщик выплачивает всю сумму кредита плюс проценты. Например, для кредита сроком на один год это будет сумма кредита + проценты (в денежном выражении). В нашем случае это 350000 + 14% • 350000 = 350000 + 49000 = 399000. Затем эту сумму нужно разделить на срок кредита в месяцах (в данном случае на 12): 399000 : 12 = 3325 рублей в месяц. Это и будет минимальный ежемесячный платеж.

Формула для расчета минимального ежемесячного платежа имеет следующий вид (указан в строке формул над таблицей, рис. 3.1.3):

|                                       | Microsoft Excel - Кредитный калькулятор.xls                                |                             |                                        |                                     |        |               |                         |                                  | $ \Box$ $\times$            |
|---------------------------------------|----------------------------------------------------------------------------|-----------------------------|----------------------------------------|-------------------------------------|--------|---------------|-------------------------|----------------------------------|-----------------------------|
| n                                     | $\left  \frac{1}{2} \right $ $\left  \frac{1}{2} \right $<br>Правка<br>如即来 | Вставка<br>Вид<br>Arial Cyr | <b><i><u>DODHST</u></i></b>            | Сервис<br>$-10$ $   K$ $q$ $\equiv$ | Данные | Окно<br>园     | Справка<br>320<br>% 000 | Adobe PDF<br>$\rightarrow 0.4.4$ | Đ<br>$\mathbf{\times}$<br>固 |
|                                       | <b>B5</b><br>A                                                             | в                           | $\hat{p}_1$ =(B2+B2*B4*B3/100)/(12*B3) |                                     |        |               | G                       | н                                | ×                           |
|                                       |                                                                            | Кредитный калькулятор       |                                        |                                     |        |               |                         |                                  |                             |
| z                                     | Стоимость<br>покупки, руб.                                                 | 350000                      | 350000                                 | 35000                               |        |               |                         |                                  |                             |
| 3                                     | Срок кредита,<br>n <sub>0</sub>                                            |                             | 3                                      | 5                                   |        |               |                         |                                  |                             |
| $\overline{a}$                        | Процент банка,<br>годовых                                                  | 14                          | 14                                     | 14.                                 |        |               |                         |                                  |                             |
| 5                                     | Минимальный<br>ежемесячный<br>платеж, руб.                                 | 33250                       |                                        |                                     |        |               |                         |                                  |                             |
| 6                                     | Потери на<br>процентах<br>банка, руб.                                      |                             |                                        |                                     |        |               |                         |                                  |                             |
| y<br>$\overline{B}$<br>$\overline{q}$ |                                                                            |                             |                                        |                                     |        |               |                         |                                  |                             |
| $H = 4$<br>Готово                     | * HIS THETT A THETZ & THET3 /                                              |                             |                                        |                                     |        | $   \cdot   $ |                         | <b>NUM</b>                       |                             |

*Рис. 3.1.3*

#### *Необходимые пояснения к формуле:*

В2 — сумма кредита;

В2\*В4\*ВЗ/100 — формула для нахождения суммы, выплачиваемой по процентам (за весь срок кредита): сумма кредита, умноженная на ставку процента и на срок кредита (в годах), деленная на 100 (%);

12\*ВЗ — срок кредита в месяцах.

Формула для расчета потери денег на выплате процентов по кредиту (рис. 3.1.4.):

|                                                                          | <sup>2</sup> Microsoft Excel - Кредитный калькулятор.xls |                       |                                         |                            |        |                        |         |                            |            | $=$ $\boxed{0}$ $\times$ |   |
|--------------------------------------------------------------------------|----------------------------------------------------------|-----------------------|-----------------------------------------|----------------------------|--------|------------------------|---------|----------------------------|------------|--------------------------|---|
|                                                                          | і≝] Файл<br>Правка                                       | Вид<br>Вставка        | Формат                                  | Сервис                     | Данные | Окно                   | Справка | Adobe PDF                  |            | - 6                      | × |
| ×ŋ                                                                       | B                                                        | Arial Cyr             | $-10$                                   | $ \mathbb{X}$ $\mathbb{X}$ | Ч<br>匿 | 濹                      | 폋<br>函  | % 000 = $\sqrt{3} \cdot A$ |            |                          | 圓 |
|                                                                          | 四萬                                                       |                       |                                         |                            |        |                        |         |                            |            |                          |   |
|                                                                          | 86                                                       |                       | $f_{\text{N}} = (B2 \text{A}/100)^* B3$ |                            |        |                        |         |                            |            |                          |   |
|                                                                          | A                                                        | B                     | C                                       | $\Box$                     | E      | F                      |         | G                          | H          |                          |   |
| $\mathbf{1}$                                                             |                                                          | Кредитный калькулятор |                                         |                            |        |                        |         |                            |            |                          |   |
| п<br>$\overline{2}$                                                      | Стоимость<br>покупки, руб                                | 350000                | 350000                                  | 3500C                      |        |                        |         |                            |            |                          |   |
| $\overline{3}$                                                           | Срок кредита,<br>лет                                     | 1                     | 3                                       | 5                          |        |                        |         |                            |            |                          |   |
| 4                                                                        | Процент банка,<br><b>ГОДОВЫХ</b>                         | 14                    | 14                                      | 14                         |        |                        |         |                            |            |                          |   |
| 5                                                                        | Минимальный<br>ежемесячный<br>платеж, руб.               | 33250                 | 13805,56 991,6667                       |                            |        |                        |         |                            |            |                          |   |
| 6                                                                        | Потери на<br>процентах<br>банка руб                      | 49000                 |                                         |                            |        |                        |         |                            |            |                          |   |
| $\overline{7}$<br>$\frac{8}{9}$<br>$\overline{4.56}$<br>$ 4$ 4<br>Готово | № Лист1 ) Лист2 / Лист3 /                                |                       |                                         |                            |        | $\left  \cdot \right $ |         |                            | <b>NUM</b> |                          |   |

Puc.  $3.1.4$ 

Иными словами, потери на процентах банка - это разница между суммой кредита и реальной выплаченной суммой денег по кредиту, т.е. сумма процентов по кредиту.

#### Необходимые пояснения к формуле:

В2\*В4/100 - денежное выражение процентов от суммы кредита в год; ВЗ — срок кредита в годах.

В оставшиеся пустыми ячейки можно скопировать формулы с помощью автозаполнения (выделить ячейку с формулой, поставить указатель мыши на угол с черным квадратиком и, удерживая левую кнопку мыши нажатой, протащить (протянуть) указатель до нужного предела).

В процессе создания таблицы уясняется общий вид формул и принципы расчета. Все это понадобится в дальнейшей работе при создании программы (в частности, при написании программного кода).

Можно закончить таблицу, заполнив пустые ячейки формулами. как описано выше. Можно обвести таблицу рамкой — выделить ячейки, которые нужно заключить в рамку, мышкой, щелкнуть на них правой кнопкой, в открывшемся окне выбрать вкладку «Границы», в следующем диалоговом окне щелкнуть мышкой на кнопке «Внешние» и/или «Внутренние» и нажать «ОК». Результат имеет следующий вид  $(pnc.3.1.5)$ :

|                                       | Microsoft Excel - Кредитный калькулятор.xls |                       |                   |                                   |        |             |         |                     |   | $-10x$          |
|---------------------------------------|---------------------------------------------|-----------------------|-------------------|-----------------------------------|--------|-------------|---------|---------------------|---|-----------------|
| 591                                   | Файл<br>Правка                              | Вид                   | Вставка<br>Форнат | Сервис                            | Данные | Окно        | Справка | Adobe PDF           |   | - 8<br>$\times$ |
| $\frac{1}{2}$                         |                                             | Arial Cyr             |                   | $-10  \cancel{10}  \cancel{10} -$ | $9 =$  | ■■          | 国 朝     | % 000  - 30 - $A$ - |   | ī               |
|                                       | 55                                          |                       |                   |                                   |        |             |         |                     |   |                 |
|                                       | 120                                         | fr.                   |                   |                                   |        |             |         |                     |   |                 |
|                                       | A                                           | $\overline{B}$        | C                 | D                                 | Ε.     | F           | G       |                     | H |                 |
| 1                                     |                                             | Кредитный калькулятор |                   |                                   |        |             |         |                     |   |                 |
| $\overline{2}$                        | Стоимость<br>покупки, руб                   | 350000                | 350000            | 35000                             |        |             |         |                     |   |                 |
| $\overline{a}$                        | Срок кредита,<br>лет                        | 1                     | 3                 | 5                                 |        |             |         |                     |   |                 |
| $\Delta$                              | Процент банка,<br>годовых                   | 14                    | 14                | 14                                |        |             |         |                     |   |                 |
| $\overline{a}$                        | Минимальный<br>ежемесячный<br>платеж, руб.  | 33250                 | 13805,56          | 991,6667                          |        |             |         |                     |   |                 |
| 6                                     | Потери на<br>процентах<br>банка, руб.       | 49000                 | 147000            | 24500                             |        |             |         |                     |   |                 |
| 7<br>$\overline{8}$<br>$\overline{g}$ |                                             |                       |                   |                                   |        |             |         |                     |   |                 |
| lм                                    | <b>НА ЛИСТІ ЛИСТ2 ЛИСТ3</b>                 |                       |                   |                                   |        | $  \cdot  $ |         |                     |   | $\mathbf{F}$    |
| Готово                                |                                             |                       |                   |                                   |        |             |         | <b>NUM</b>          |   |                 |

Puc.  $3.1.5$ 

# 2. Создание программы «Кредитный калькулятор» с помощью MS Visual Basic

### 2.1. Создание формы

<span id="page-27-0"></span>Целью работы является самостоятельная программа, способная рассчитывать все вышерассмотренные показатели (см. п.1). Проще всего будет написать её на языке программирования Basic (программа MS Visual Basic).

Разработка программы начинается с создания формы. Для того чтобы её создать, нужно запустить MS Visual Basic (Пуск -> Про- $\Gamma$ раммы  $\rightarrow$  Microsoft Visual Basic), в открывшемся диалоговом окне выбирать «Standard EXE» и щелкнуть на «Открыть». Появляется окошко, в котором, в свою очередь, есть окна «Project1 -Form1(Form)» и «Form1» (рис. 3.2.1):

| <b>In Project1 - Form1 (Form)</b> |  |
|-----------------------------------|--|
|                                   |  |
| <b>Form1</b>                      |  |
|                                   |  |
|                                   |  |
|                                   |  |
|                                   |  |
|                                   |  |
|                                   |  |
|                                   |  |
|                                   |  |
|                                   |  |
|                                   |  |
|                                   |  |
|                                   |  |
|                                   |  |
|                                   |  |
|                                   |  |
|                                   |  |
|                                   |  |
|                                   |  |
|                                   |  |
|                                   |  |
|                                   |  |
|                                   |  |
|                                   |  |
|                                   |  |
|                                   |  |
|                                   |  |
|                                   |  |

 $Puc. 3.2.1$ 

Чтобы растянуть форму до необходимого размера, нужно поставить мышку на квадратик в одном из углов формы и, удерживая нажатой левую кнопку мыши, вести мышь до получения нужного результата, например, так (рис. 3.2.2):

|                               |  |              |  | Project1 - Form1 (Form) |  |  |  |  |  |  |  |  |  |  |  |  |  |  |  |  |  |  |  |  |  |  |  |                                                                                   |  |
|-------------------------------|--|--------------|--|-------------------------|--|--|--|--|--|--|--|--|--|--|--|--|--|--|--|--|--|--|--|--|--|--|--|-----------------------------------------------------------------------------------|--|
|                               |  |              |  |                         |  |  |  |  |  |  |  |  |  |  |  |  |  |  |  |  |  |  |  |  |  |  |  |                                                                                   |  |
|                               |  | <b>Form1</b> |  |                         |  |  |  |  |  |  |  |  |  |  |  |  |  |  |  |  |  |  |  |  |  |  |  |                                                                                   |  |
|                               |  |              |  |                         |  |  |  |  |  |  |  |  |  |  |  |  |  |  |  |  |  |  |  |  |  |  |  |                                                                                   |  |
|                               |  |              |  |                         |  |  |  |  |  |  |  |  |  |  |  |  |  |  |  |  |  |  |  |  |  |  |  |                                                                                   |  |
|                               |  |              |  |                         |  |  |  |  |  |  |  |  |  |  |  |  |  |  |  |  |  |  |  |  |  |  |  |                                                                                   |  |
|                               |  |              |  |                         |  |  |  |  |  |  |  |  |  |  |  |  |  |  |  |  |  |  |  |  |  |  |  |                                                                                   |  |
|                               |  |              |  |                         |  |  |  |  |  |  |  |  |  |  |  |  |  |  |  |  |  |  |  |  |  |  |  |                                                                                   |  |
|                               |  |              |  |                         |  |  |  |  |  |  |  |  |  |  |  |  |  |  |  |  |  |  |  |  |  |  |  | $-$                                                                               |  |
|                               |  |              |  |                         |  |  |  |  |  |  |  |  |  |  |  |  |  |  |  |  |  |  |  |  |  |  |  |                                                                                   |  |
|                               |  |              |  |                         |  |  |  |  |  |  |  |  |  |  |  |  |  |  |  |  |  |  |  |  |  |  |  |                                                                                   |  |
|                               |  |              |  |                         |  |  |  |  |  |  |  |  |  |  |  |  |  |  |  |  |  |  |  |  |  |  |  |                                                                                   |  |
|                               |  |              |  |                         |  |  |  |  |  |  |  |  |  |  |  |  |  |  |  |  |  |  |  |  |  |  |  | $\mathbf{r}$ and $\mathbf{r}$                                                     |  |
|                               |  |              |  |                         |  |  |  |  |  |  |  |  |  |  |  |  |  |  |  |  |  |  |  |  |  |  |  | $\mathcal{L}_{\mathcal{A}} = \mathcal{L}_{\mathcal{A}} \mathcal{L}_{\mathcal{A}}$ |  |
| ×.                            |  |              |  |                         |  |  |  |  |  |  |  |  |  |  |  |  |  |  |  |  |  |  |  |  |  |  |  | - 11                                                                              |  |
|                               |  |              |  |                         |  |  |  |  |  |  |  |  |  |  |  |  |  |  |  |  |  |  |  |  |  |  |  | $\mathbb{R}^n \longrightarrow \mathbb{R}^n$                                       |  |
|                               |  |              |  |                         |  |  |  |  |  |  |  |  |  |  |  |  |  |  |  |  |  |  |  |  |  |  |  |                                                                                   |  |
| $\mathbf{r}$                  |  |              |  |                         |  |  |  |  |  |  |  |  |  |  |  |  |  |  |  |  |  |  |  |  |  |  |  |                                                                                   |  |
| $-1$                          |  |              |  |                         |  |  |  |  |  |  |  |  |  |  |  |  |  |  |  |  |  |  |  |  |  |  |  | $-$                                                                               |  |
|                               |  |              |  |                         |  |  |  |  |  |  |  |  |  |  |  |  |  |  |  |  |  |  |  |  |  |  |  | $\rightarrow$                                                                     |  |
|                               |  |              |  |                         |  |  |  |  |  |  |  |  |  |  |  |  |  |  |  |  |  |  |  |  |  |  |  | $\mathbf{a}$                                                                      |  |
|                               |  |              |  |                         |  |  |  |  |  |  |  |  |  |  |  |  |  |  |  |  |  |  |  |  |  |  |  |                                                                                   |  |
|                               |  |              |  |                         |  |  |  |  |  |  |  |  |  |  |  |  |  |  |  |  |  |  |  |  |  |  |  | $\sim$ $\sim$                                                                     |  |
|                               |  |              |  |                         |  |  |  |  |  |  |  |  |  |  |  |  |  |  |  |  |  |  |  |  |  |  |  |                                                                                   |  |
|                               |  |              |  |                         |  |  |  |  |  |  |  |  |  |  |  |  |  |  |  |  |  |  |  |  |  |  |  |                                                                                   |  |
|                               |  |              |  |                         |  |  |  |  |  |  |  |  |  |  |  |  |  |  |  |  |  |  |  |  |  |  |  |                                                                                   |  |
| 1.80                          |  |              |  |                         |  |  |  |  |  |  |  |  |  |  |  |  |  |  |  |  |  |  |  |  |  |  |  |                                                                                   |  |
| $\cdots \cdots \cdots \cdots$ |  |              |  |                         |  |  |  |  |  |  |  |  |  |  |  |  |  |  |  |  |  |  |  |  |  |  |  | the contract of the con-                                                          |  |
|                               |  |              |  |                         |  |  |  |  |  |  |  |  |  |  |  |  |  |  |  |  |  |  |  |  |  |  |  |                                                                                   |  |

*Puc. 3.2.2*

Для изображения надписей на панели инструментов слева от рабочей области выбирается кнопка Label (она имеет вид буквы А), затем мышь ставится на то место формы, где нужно создать надпись, и при нажатой левой кнопке протягивается до нужных пределов (рис. 3.2.3):

| Project1 - Form1 (Form) |        |  |  |  |  |  |  |  |  |  |  |  |  |  |  |  |  |  |  |  |  |  |  |  |  |  |  |  |  |                         |                           |  |
|-------------------------|--------|--|--|--|--|--|--|--|--|--|--|--|--|--|--|--|--|--|--|--|--|--|--|--|--|--|--|--|--|-------------------------|---------------------------|--|
|                         | Form1  |  |  |  |  |  |  |  |  |  |  |  |  |  |  |  |  |  |  |  |  |  |  |  |  |  |  |  |  |                         |                           |  |
|                         |        |  |  |  |  |  |  |  |  |  |  |  |  |  |  |  |  |  |  |  |  |  |  |  |  |  |  |  |  |                         |                           |  |
|                         | Label1 |  |  |  |  |  |  |  |  |  |  |  |  |  |  |  |  |  |  |  |  |  |  |  |  |  |  |  |  |                         |                           |  |
|                         |        |  |  |  |  |  |  |  |  |  |  |  |  |  |  |  |  |  |  |  |  |  |  |  |  |  |  |  |  |                         |                           |  |
|                         |        |  |  |  |  |  |  |  |  |  |  |  |  |  |  |  |  |  |  |  |  |  |  |  |  |  |  |  |  |                         |                           |  |
|                         |        |  |  |  |  |  |  |  |  |  |  |  |  |  |  |  |  |  |  |  |  |  |  |  |  |  |  |  |  |                         |                           |  |
|                         |        |  |  |  |  |  |  |  |  |  |  |  |  |  |  |  |  |  |  |  |  |  |  |  |  |  |  |  |  |                         |                           |  |
|                         |        |  |  |  |  |  |  |  |  |  |  |  |  |  |  |  |  |  |  |  |  |  |  |  |  |  |  |  |  |                         |                           |  |
|                         |        |  |  |  |  |  |  |  |  |  |  |  |  |  |  |  |  |  |  |  |  |  |  |  |  |  |  |  |  | <b>Carl Corporation</b> |                           |  |
|                         |        |  |  |  |  |  |  |  |  |  |  |  |  |  |  |  |  |  |  |  |  |  |  |  |  |  |  |  |  |                         |                           |  |
|                         |        |  |  |  |  |  |  |  |  |  |  |  |  |  |  |  |  |  |  |  |  |  |  |  |  |  |  |  |  |                         | . .                       |  |
|                         |        |  |  |  |  |  |  |  |  |  |  |  |  |  |  |  |  |  |  |  |  |  |  |  |  |  |  |  |  |                         |                           |  |
|                         |        |  |  |  |  |  |  |  |  |  |  |  |  |  |  |  |  |  |  |  |  |  |  |  |  |  |  |  |  |                         |                           |  |
|                         |        |  |  |  |  |  |  |  |  |  |  |  |  |  |  |  |  |  |  |  |  |  |  |  |  |  |  |  |  |                         |                           |  |
|                         |        |  |  |  |  |  |  |  |  |  |  |  |  |  |  |  |  |  |  |  |  |  |  |  |  |  |  |  |  |                         | $\sim$ $\sim$<br>$\cdots$ |  |
|                         |        |  |  |  |  |  |  |  |  |  |  |  |  |  |  |  |  |  |  |  |  |  |  |  |  |  |  |  |  |                         |                           |  |
|                         |        |  |  |  |  |  |  |  |  |  |  |  |  |  |  |  |  |  |  |  |  |  |  |  |  |  |  |  |  |                         |                           |  |
|                         |        |  |  |  |  |  |  |  |  |  |  |  |  |  |  |  |  |  |  |  |  |  |  |  |  |  |  |  |  |                         |                           |  |
|                         |        |  |  |  |  |  |  |  |  |  |  |  |  |  |  |  |  |  |  |  |  |  |  |  |  |  |  |  |  |                         |                           |  |
|                         |        |  |  |  |  |  |  |  |  |  |  |  |  |  |  |  |  |  |  |  |  |  |  |  |  |  |  |  |  |                         |                           |  |
|                         |        |  |  |  |  |  |  |  |  |  |  |  |  |  |  |  |  |  |  |  |  |  |  |  |  |  |  |  |  |                         | $\sim$                    |  |
|                         |        |  |  |  |  |  |  |  |  |  |  |  |  |  |  |  |  |  |  |  |  |  |  |  |  |  |  |  |  |                         |                           |  |
|                         |        |  |  |  |  |  |  |  |  |  |  |  |  |  |  |  |  |  |  |  |  |  |  |  |  |  |  |  |  |                         |                           |  |
|                         |        |  |  |  |  |  |  |  |  |  |  |  |  |  |  |  |  |  |  |  |  |  |  |  |  |  |  |  |  |                         |                           |  |

*Puc. 3.2.3*

Необходимо сделать три надписи: «Стоимость покупки в рублях», «Срок кредита в годах» и «Процент банка» (или «Ставка по кредиту»), Они создаются одинаково, одна под другой.

Чтобы поменять название надписи с Label 1 на «Стоимость покупки в рублях», нужно обратить внимание на правый нижний угол экрана. Там расположен список свойств **(Properties)** каждого объекта на форме. В свойстве под названием **Caption** (рис. 3.2.4) вместо **Label** 1 нужно написать «Стоимость покупки в рублях». Кроме того, для выравнивания текста по центру нужно в свойстве **Alignment** поставить 2 Center. Поменять цвет надписи можно с помощью свойства **BackColor,** шрифт, его начертание и размер — с помощью свойства Font, а цвет шрифта меняется в пункте **ForeColor.** 

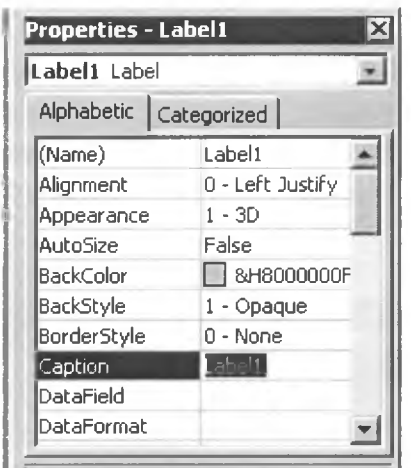

*Puc. 3.2.4*

Таким же образом меняются и другие надписи: **Label 2 —** «Срок кредита в годах», **Label 3** — «Процент банка».

Теперь нужно создать текстовые окна, в которые будет вводиться информация о кредите, каждое напротив своей надписи. Инструмент для создания текстового окна — **TextBox** (изображение окош ечка с буквами **ab),** принцип рисования — тот же, что и в случае надписей.

Создать 3 текстовых окна, одно под другим, например, так (рис.  $3.2.5$ :

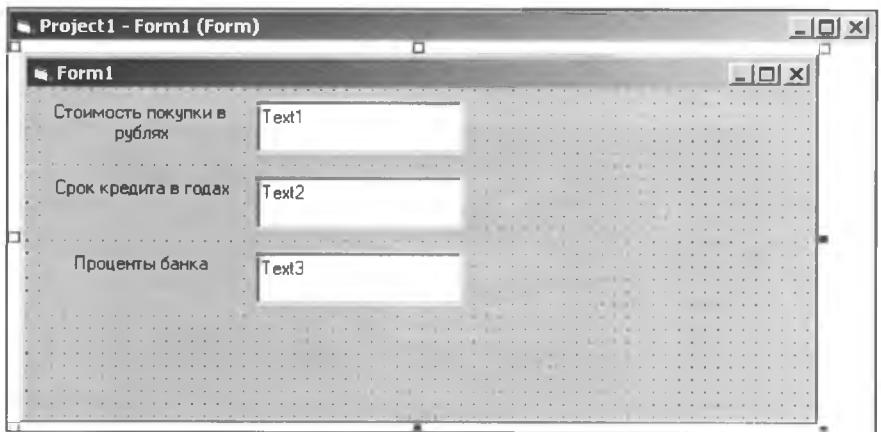

Puc.  $3.2.5$ 

Свойства текстовых окон несколько отличаются от свойств надписей. В них нет свойства Caption, зато есть свойство Text, которое показывает текст, отображающийся в окне. Текстовое окно для ввода текста должно быть пустым - свойство Text необходимо очистить (рис. 3.2.6).

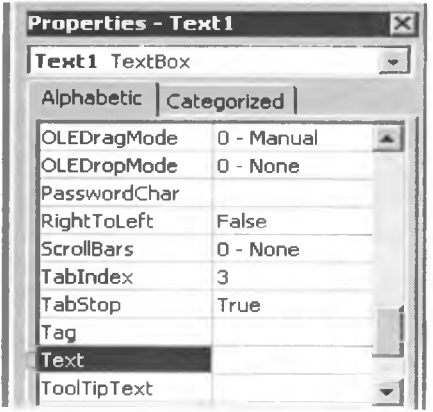

Puc. 3.2.6

Свойства Alignment, Font, ForeColor и BackColor работают так же, как и в случае надписей.

Помимо окон ввода информации, нужны ещё окна вывода информации, получившейся в результате расчетов. Они создаются аналогично первому (рис. 3.2.7):

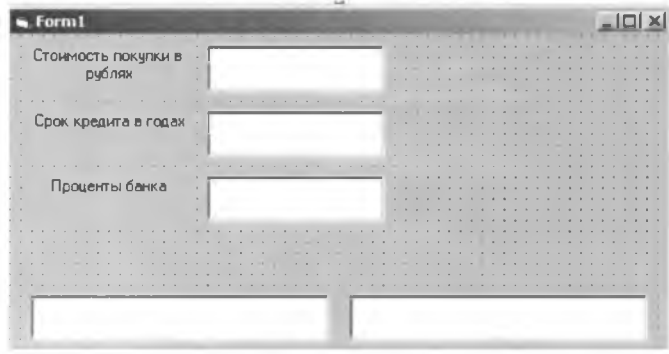

Puc.  $3.2.7$ 

Теперь нужно создать командные кнопки, при нажатии на которые будут выполняться определённые действия, предусмотренные программным кодом. В данной программе таких кнопок 4: «Минимальный ежемесячный платёж», «Потери на процентах банка», «Сброс» и «Выход». Нарисовать их можно так же, как и остальные элементы формы, с помощью кнопки CommandButton на панели инструментов. Она выглядит как небольшой прямоугольник или небольшая кнопка (рис. 3.2.8):

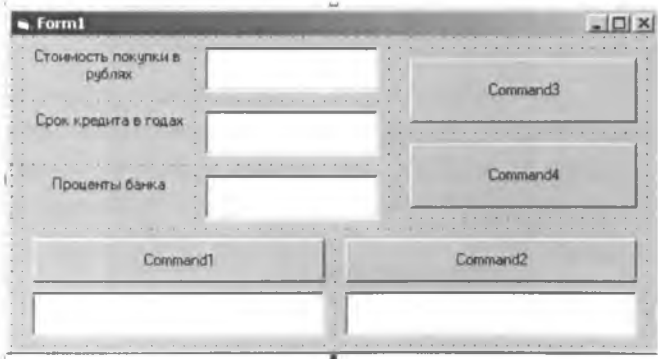

Puc.  $3.2.8$ 

Лучше всего рисовать кнопки именно в том порядке, как они приведены на рисунке - это нужно сделать для облегчения составления программного кода.

Названия кнопок меняются в свойстве Caption, как и названия налписей. Все остальные свойства команлных кнопок аналогичны свойствам уже созданных элементов.

Форма созлана. Её можно переименовать, используя свойство Caption формы (аналогично свойствам других элементов формы) -«Кредитный калькулятор». Теперь нужно написать программный код.

# 2.2. Написание программного кода

<span id="page-32-0"></span>Окно написания программного кода открывается по двойному щелчку мышью на том элементе, для которого происходит запись программного кода. В данном случае этими элементами являются четыре командные кнопки.

# 2.2.1. Командная кнопка «Минимальный ежемесячный  $n$ латеж» (CommandI)

При двойном щелчке по кнопке «Минимальный ежемесячный платеж» (Command1) открывается окно редактора кода (рис. 3.2.9), в котором уже написано следующее:

```
Command1 Click()
Private Sub
End Sub
```
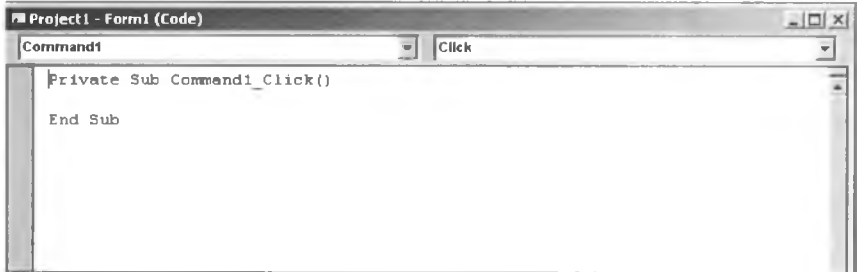

Puc.  $3.2.9$ 

Первое выражение задает действие, выполняемое с элементом. В данном случае это действие "Click" — щелчок по кнопке.

Между выражениями Private Sub и End Sub заключается программный код, а сами эти выражения обозначают его начало и окончание.

Программный код для кнопки «Минимальный ежемесячный платеж» имеет следующий вид:

 $Text4. Text = (Text1. Text + (Text1. Text)$  $\star$ Text2.Text  $Text3.Text$  / 100) /  $\star$  $\star$  $(12)$ Text2.Text)

Это та же самая формула, которая использовалась в программе MS Excel, только на месте адреса ячейки стоит выражение Text1.Text (или соответствующие). Это выражение означает «Текст из текстового окна Text1». После ввода текста (цифр) в соответствующие текстовые окна и нажатия кнопки «Минимальный ежемесячный платеж» программа выдаст в окне Техt4 результат расчета.

#### 2.2.2. Командная кнопка «Потери на процентах банка»

Редактор кода открывается так же, как и в случае с кнопкой «Минимальный ежемесячный платеж». Командный код для кнопки «Потери на процентах банка» выглядит следующим образом:

Text5. Text =  $(Text1. Text * Text3. Text / 100)$ \* Text2. Text

Этот код соответствует формуле для расчета потерь на процентах банка, использованной в MS Excel. Результат расчета выводится в текстовое окно Text5.

#### 2.2.3. Командная кнопка «Сброс»

Эта кнопка предназначена для очищения текстовых окошек, в которые вводилась и в которых выводилась информация. Это необходимо для начала нового расчета. В противном случае каждый раз, когда нужно произвести новые вычисления, программу нужно было бы закрывать и открывать заново.

Командный код выглядит следующим образом:

 $Text1. Text = Clear$  $Text2. Text = Clear$  $Text3. Text = Clear$  $Text4. Text = Clear$ Text5. Text =  $Clear$ 

Команда Clear (в переводе с англ. «чистый») как раз и означает «Очистить».

### 2.2.4. Командная кнопка «Выход»

Эта кнопка завершает работу программу и закрывает её. Её командный код очень прост:

End

```
Целиком программный код имеет вид (рис.3.2.10):
```

```
Command1 Click()
    Private Sub
    Text4. Text = (Text1. Text + (Text1. Text\starText2. Text * Text3. Text / 100) / (12
                                                 \starText2. Text)
    End Sub
```

```
Command2 Click()
    Private Sub
    Text5. Text = (Text1.Text * Text3.Text / 100)* Text2. Text
    End Sub
```

```
Command3 Click()
Private Sub
Textl.Text = Clear
Text2.Text = Clear
Text3.Text = Clear
Text4.Text = Clear
Text5.Text = Clear
End Sub
```

```
Command4 Click()
Private Sub
End
End Sub
```
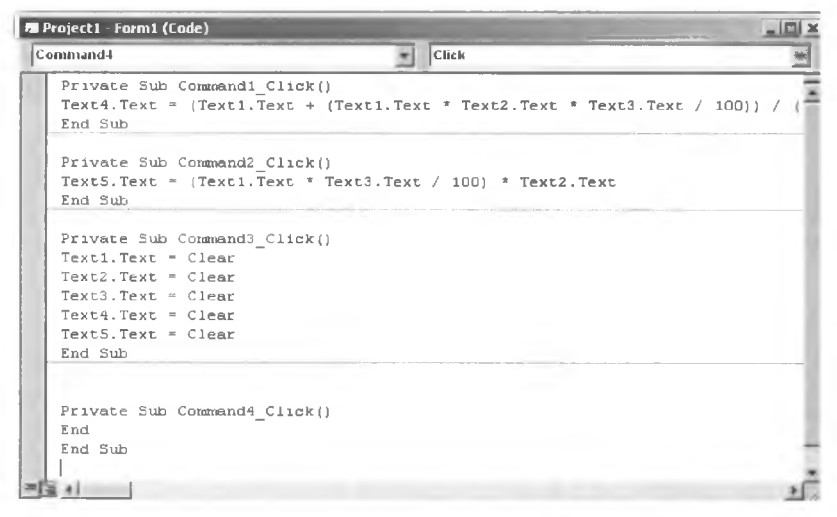

*Puc. 3.2.10*

#### **2.3. Отладка и сохранение программы**

<span id="page-35-0"></span>После того, как программный код написан, проект Visual Basic нужно отладить и сохранить. Делается это следующим образом.

#### 2.3.1. Отладка программы

Работу программы можно проверить на предмет наличия в ней ошибок, неточностей и т.п. Вообще-то уже при вводе программного кода Visual Basic указывает на неверные команды или неправильный ввод, а кое-что доделывает сам (например, пробелы между знаками). Но программу можно проверить и самостоятельно. Для этого на панели инструментов над формой есть кнопки «Старт», «Остановить». «Пауза». Аналогичные функции есть и в меню «Run».

После нажатия кнопки «Старт» появляется окно разрабатываемой программы в его окончательном виде (в том, каким оно будет представляться пользователю). С ним нужно проделать необходимые действия: ввести числа в соответствующие текстовые окошки, нажать кнопки «Минимальный месячный платеж», «Потери на процентах банка», «Сброс», «Выход». Если на каком-нибудь этапе в программе происходит ошибка, то Visual Basic показывает пользователю то место в программном коде, где имеется ошибка. Её нужно исправить и снова проверить программу, и так до тех пор, пока программа не станет выполняться так, как нужно.

#### 2.3.2. Сохранение программы

Для того чтобы сохранить созданную программу, нужно проделать следующие действия:

1. Сохранить проект программы. Это делается через меню File в строке меню Ms Visual Basic с помощью команды Save Project As... После выбора этого пункта меню открывается диалоговое окно, в котором нужно задать имя проекта и место для его сохранения.

2. Сохранить форму программы. Это делается также через меню File, но уже с помощью команды Save Form As... Для формы также нужно задать имя и место сохранения.

3. Сохранить программу. Сама программа сохраняется в виде исполняемого файла с расширением .exe. В том же меню File выбрать пункт Make (имя программы).exe, задать имя программы и место, куда она будет сохраняться.

При сохранении нужно иметь в виду несколько моментов:

• лучше сохранять проект, форму и программу в одной папке - для удобства работы с ними в дальнейшем. Впрочем, саму программу можно поместить и в любое другое место (например, на Рабочий стол):

при сохранении получается не 3 файла, которые сохраняли  $\bullet$ (проект – \*.vbp; форма – \*.frm, программа – \*.exe), а больше. Эти «лишние» файлы Visual Basic сохраняет автоматически — они нужны для работы программы:

• для того чтобы запустить программу, нужно открывать именно программный файл с расширением .ехе. Если открыть файл проекта или формы, то откроется окно Visual Basic с окнами проекта и формы программы, а не сама программа. Файлы проекта или формы нужно открывать, если необходимо что-то исправить в уже созданной программе;

• если программный код или форма уже сохранённой программы исправляются или изменяются, то исправленный вариант и соответствующий исполняемый ехе-файл программы нужно сохранить заново под другим именем.

#### 3. Использование созданной программы

<span id="page-37-0"></span>Созданная программа доступна для использования в виде файла с расширением .ехе. После открытия этого файла на экране компьютера появляется окно программы (соответствующее созданной форме). С ним пользователь и работает.

Если программу нужно изменить, то необходимо открыть файл формы или проекта и внести требующиеся коррективы. После этого программу нужно заново сохранить в виде ехе-файла.

Программа будет работать даже в отсутствие установленного на компьютере MS Visual Basic, поскольку это уже самостоятельное приложение Windows.

# $Ja$ бораторная работа №4 Создание презентации издания **6 Microsoft PowerPoint**

Цель работы: изучить возможности программы для составления презентаций MS PowerPoint, создать презентацию издания.

<span id="page-38-0"></span>Программа MS PowerPoint предназначена для создания презентаций — представлений или видеоряда для выступлений, докладов, семинаров и т.д.

# 1. Подготовка к работе

В данной лабораторной работе нужно создать презентацию какого-либо издания. Для этой цели можно взять реально существующее издание (например, зайдя на сайт какого-нибудь издательства и выяснив всю необходимую информацию — фотографию, выпускные и выходные данные) или придумать своё.

#### 2. Создание презентации

<span id="page-38-1"></span>Чтобы открыть Microsoft PowerPoint, нужно выбрать Пуск  $\rightarrow$ Программы  $\rightarrow$  Microsoft PowerPoint.

Рекомендуется сразу сохранить презентацию (Файл → Сохранить как, далее указать имя презентации и место для её сохранения), для того чтобы в случае внезапных неполадок не потерять всю работу. Вообще это рекомендуется делать всегда. Теперь нужно только время от времени нажимать на значок дискеты на панели инструментов, сохраняя внесённые изменения.

При создании презентации главную роль играет воображение пользователя или конкретные задачи, стоящие перед ним. Можно использовать Мастер автосодержания (Файл  $\rightarrow$  Создать  $\rightarrow$  Из Мастера автосодержания), который создаёт некий шаблон презентации, впоследствии заполняемый пользователем, а можно (и лучше всего) создавать презентацию самостоятельно, каждый слайд отдельно.

При запуске программы Microsoft PowerPoint открывается окно программы, в котором по умолчанию есть некий слайд с неким оформлением (рис. 4.1.1):

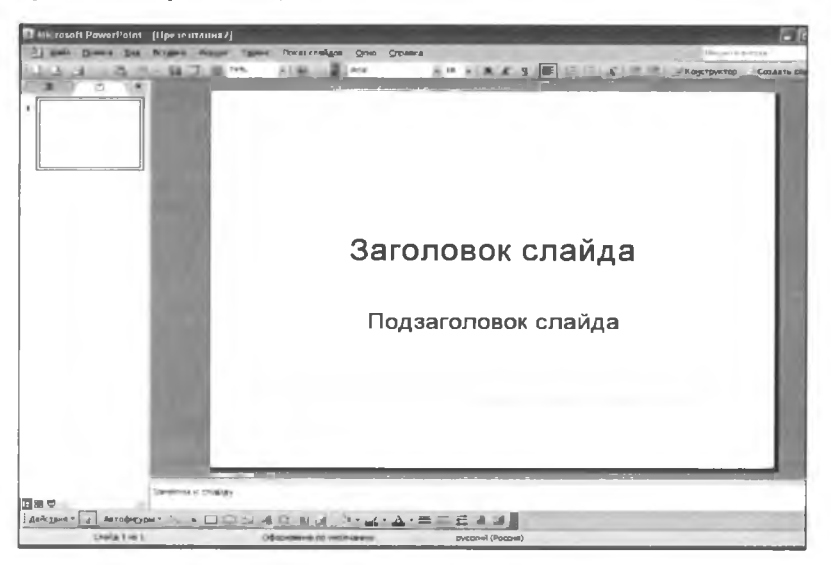

Puc.  $4.1.1$ 

Для того чтобы изменить шаблон оформления (фон) слайда, нужно в меню Формат выбрать команду Оформление слайда.

Microsoft PowerPoint предлагает много вариантов шаблонов оформления слайдов

Оформление может быть, к примеру, таким (рис. 4.1.2):

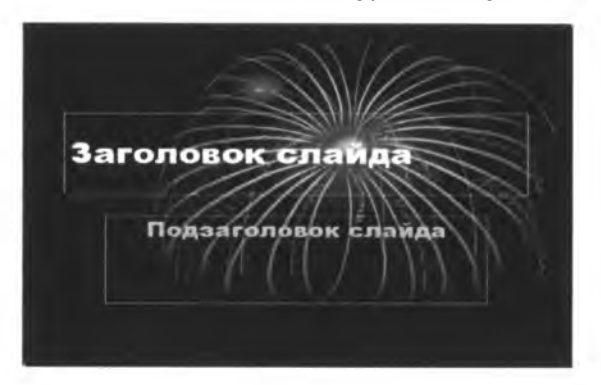

Puc.  $4.1.2$ 

Далее можно изменить разметку слайда с помощью команды Формат - Разметка слайда. Эта функция позволяет применять различные макеты готового содержимого, например, такой (рис. 4.1.3):

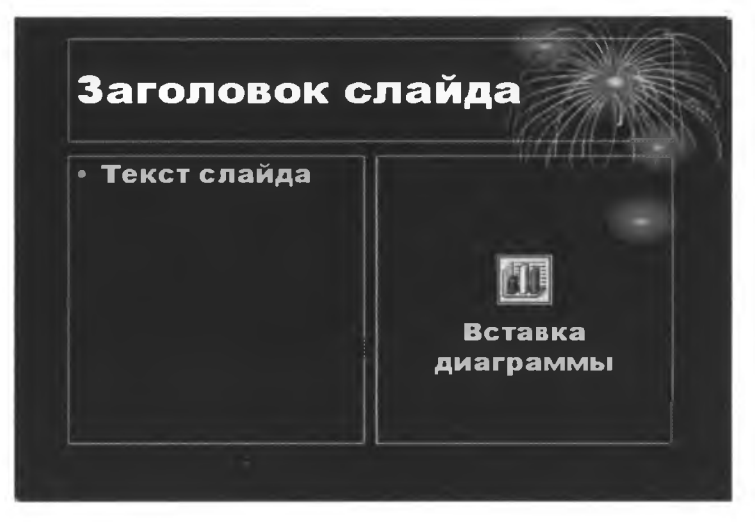

Puc.  $4.1.3$ 

Можно выбрать обычный пустой слайд и наполнить его тем, что необходимо для данной презентации.

Далее нужно определить некоторые параметры создаваемой презентации, такими, как ориентация слайда, его размер и т.п. Для этого используются следующие команды:

Файл - Параметры страницы (рис. 4.1.4):

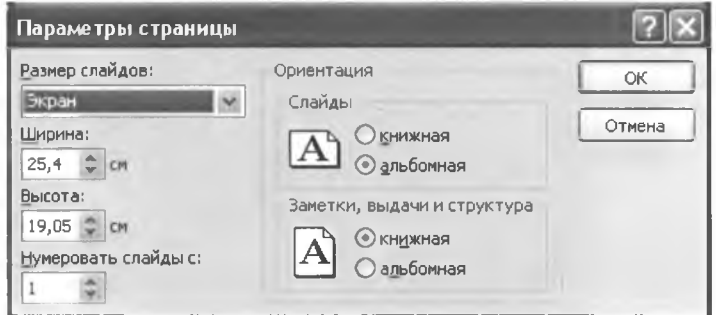

Puc.  $4.1.4$ 

С помощью этого окна можно выбрать размер слайда (по экрану, по формату А4, произвольный размер), порядок нумерования слайдов и их ориентацию - книжную или альбомную.

**Вид** – Масштаб (рис. 4.1.5):

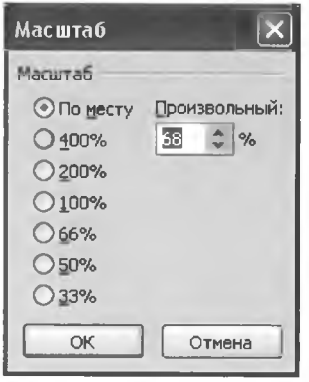

Puc.  $4.1.5$ 

В этом окне можно выбрать масштаб показываемого слайда.

#### Вставка — Налпись

Эта команда используется в том случае, если нужно вставить надпись в месте, не предусмотренном разметкой слайда. Вместо обычной стрелочки - указателя мыши - появится значок, похожий на перевернутую букву Т. Нужно щелкнуть левой кнопкой мыши на том месте, где необходимо вставит надпись, и растянуть небольшой прямоугольник — например, так (рис. 4.1.6):

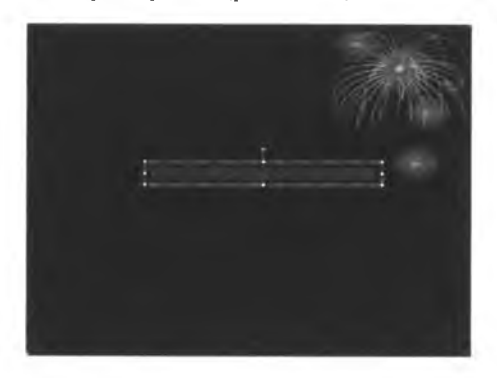

Puc.  $4.1.6$ 

Формат — Шрифт (рис. 4.1.7):

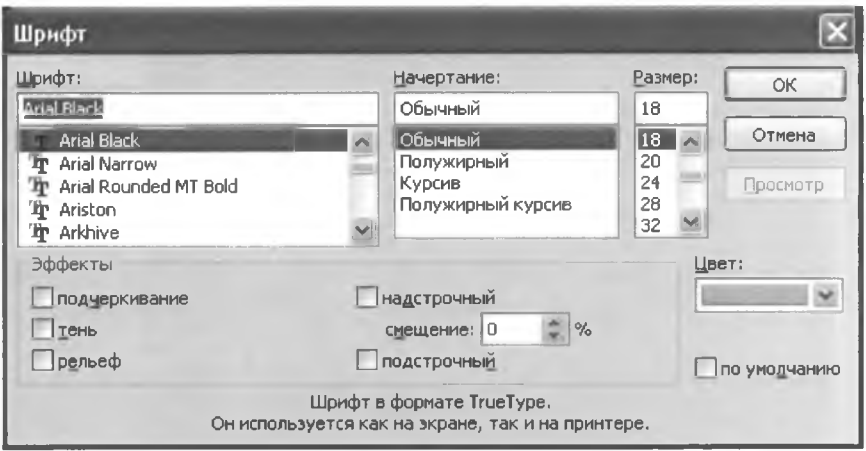

Puc  $417$ 

Вставка — Рисунок — подменю Из файла, Картинки, Автофигуры, Объект WordArt. Если выбрать пункт «Из файла», то нужно указать то место, из которого нужно взять рисунок (например, изображение обложки) (рис. 4.1.8):

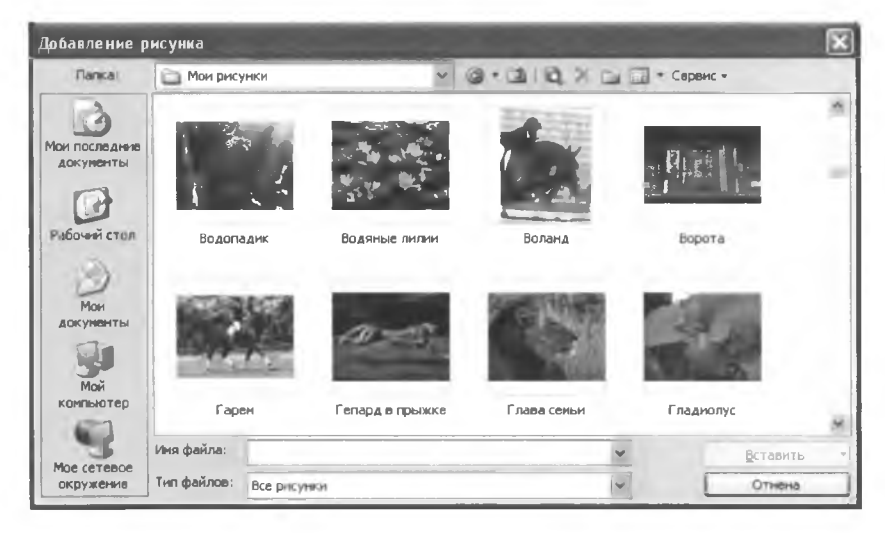

Puc.  $4.1.8$ 

Нужно выбрать необходимое изображение и нажать **«Вставить»** (рис. 4.1.9):

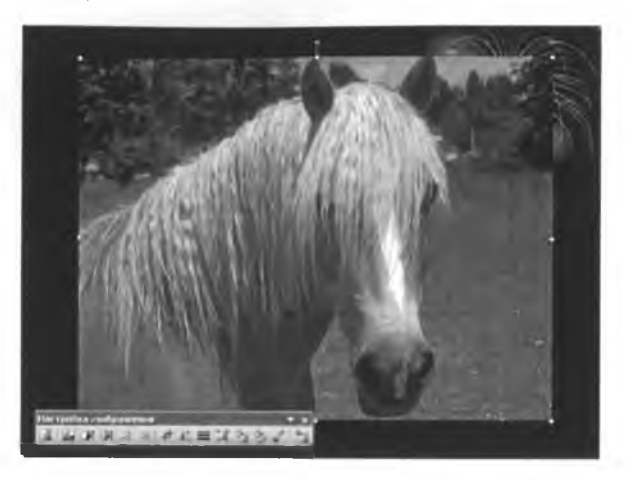

*Рис. 4.1.9*

 помощью панели **«Настройка изображения»** можно обрезать изображение, изменить его яркость и контрастность, делать его чернобелым и т.п.

**Вставка — Схематическая диаграмма** (рис. 4.1.10):

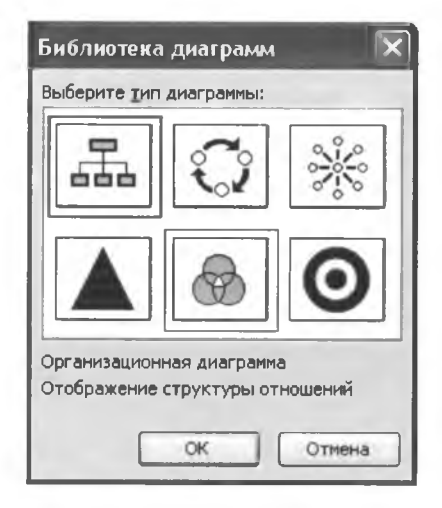

Puc.  $4.1.10$ 

Эта команда используется тогда, когда нужно вставить какуюлибо диаграмму. Нужно выбрать тип диаграммы, нажать ОК и заполнить форму (рис. 4.1.11):

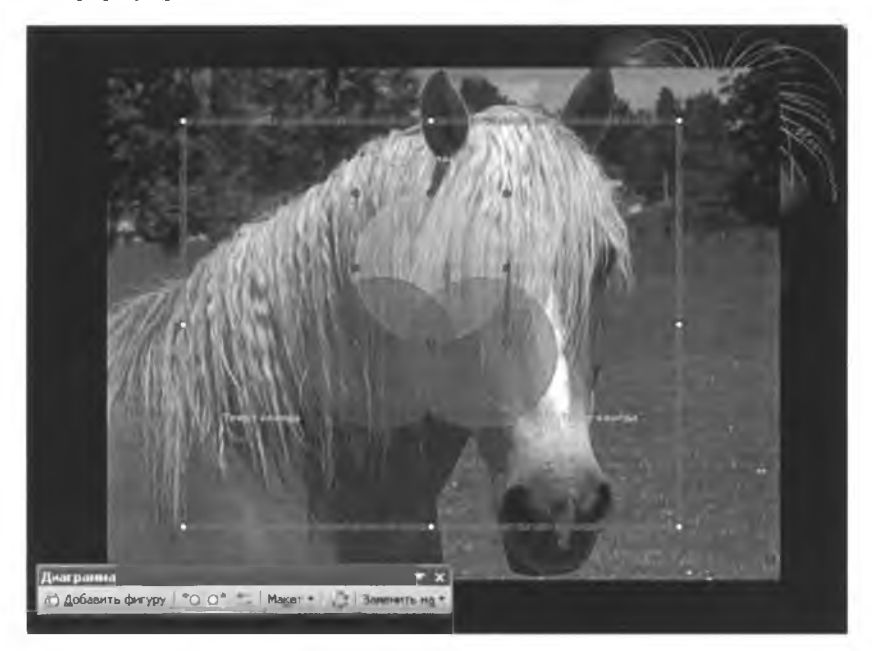

*Рис. 4.1.11*

**Вставка - Таблица** (рис. **4.1.12):**

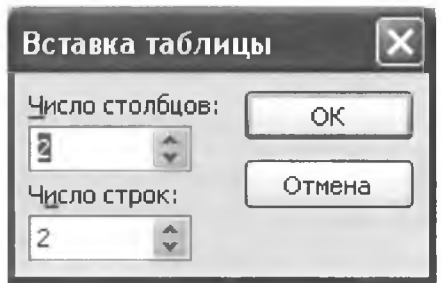

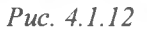

Эта команда используется для вставки таблицы. В диалоговом окне нужно ввести число столбцов и строк и нажать ОК. Затем заполнить появившуюся пустую таблицу необходимыми данными (рис. 4.1.13):

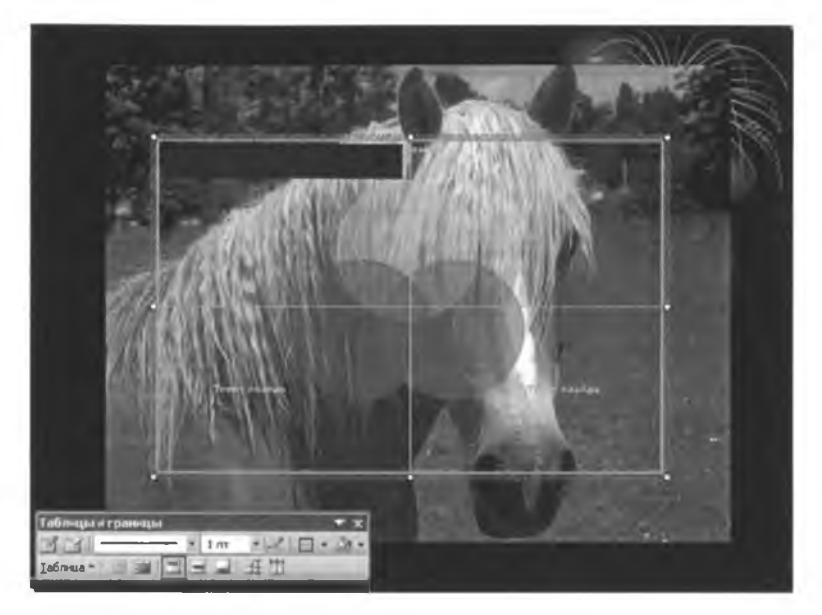

*Рис. 4.1.13*

**Вставка - Примечание** (рис. 4.1.14):

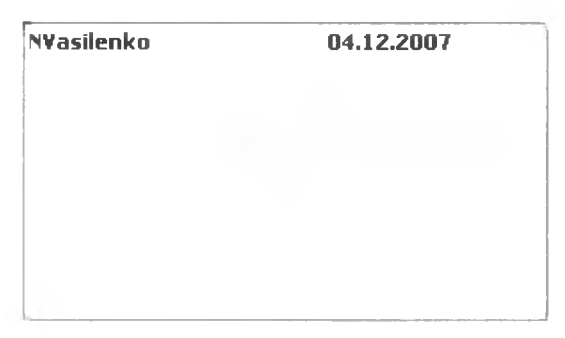

## *Рис.4.1.14*

Используется в том случае, если необходимо написать примечание к какому-либо объекту. Предварительно его нужно выделить. При наведении курсора на объект примечание будет показываться.

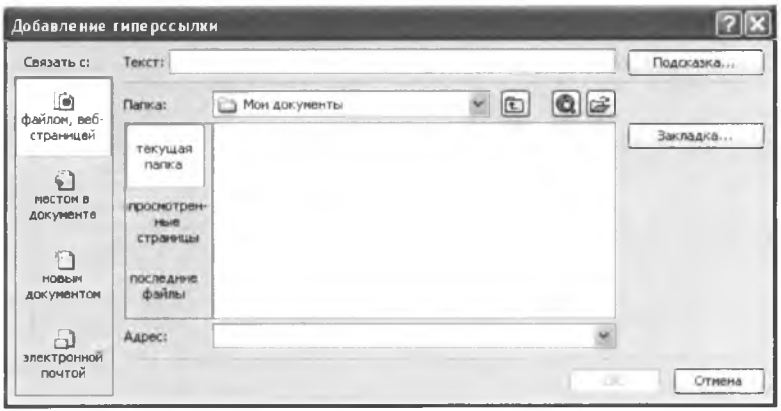

Вставка – Гиперссылка (рис. 4.1.15):

Puc.  $4.1.15$ 

Можно связать набранный текст или картинку с сайтом в Интернете или с каким-либо файлом на компьютере.

Вставка - Номер слайда (рис. 4.1.16):

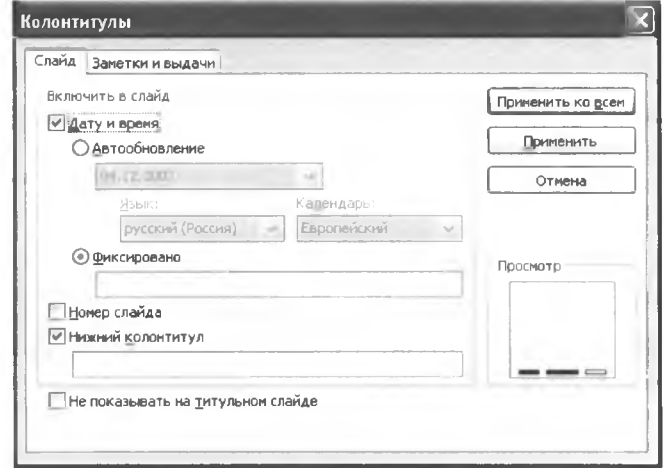

Puc.  $4.1.16$ 

С помощью этого окна можно пронумеровать слайды и вставить время создания слайда.

#### Показ слайдов - Эффекты анимации

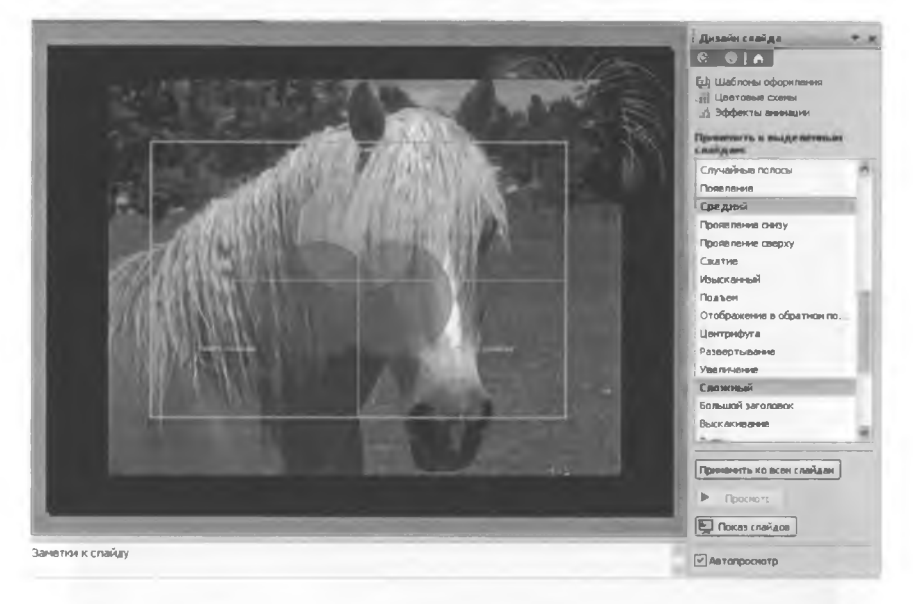

Puc. 4.1.17

После создания слайда (одного или всех) можно применить к объектам эффекты анимации (рис. 4.1.17), выбирая в списке тот или иной эффект.

Можно настроить эффекты так, что они будут сменять друг друга через несколько секунд, а не по щелчку мыши, который стоит по умолчанию.

#### Показ слайдов - Управляющие кнопки

Нужно выбрать необходимую кнопку (дальше, назад, в начало, домой и т.п.), растянуть её на слайде. Появится окно, в котором можно задать необходимые параметры - переключение по щелчку или при наведении указателя мыши, переход в определённое место, добавление звука (рис. 4.1.18):

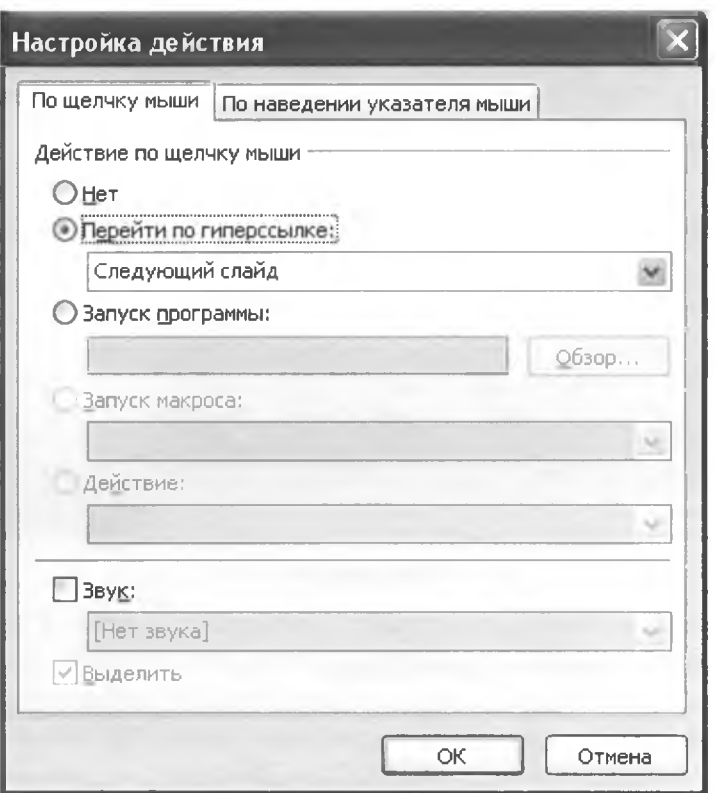

*Рис. 4.1.18*

## **Вставка - Создать слайд**

Эта команда вставляет новый слайд.

#### **Правка - Удалить слайд**

Эта команда удаляет текущий слайд

### **Показ слайдов - Смена слайдов**

Эта команда настраивает показ слайдов - их смену. Слайды могут сменяться вертикальными или горизонтальными жалюзи, горизонтальными или вертикальными шашками и т.п. Можно настроить всем слайдам разные эффекты смены (рис. 4.1.19):

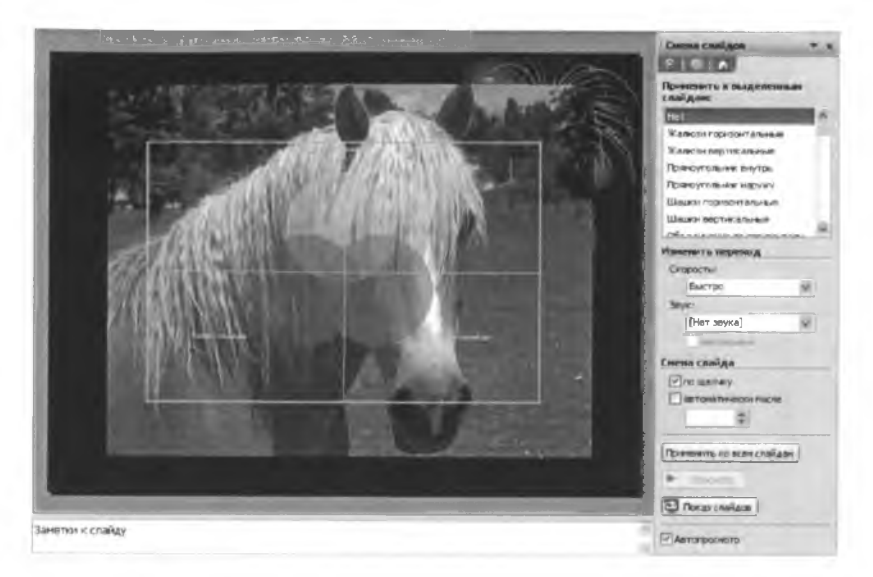

*Рис. 4.1.19*

#### Показ слайдов - Начать показ

Эта кнопка запускает показ слайдов. Также для этой цели можно использовать кнопку F5.

Программа MS PowerPoint позволяет создавать красочные презентации, используемые для сопровождения публичных выступлений, представления различных товаров, людей и т.д. Эта программа снабжает пользователя широким набором необходимых инструментов, большинство из которых было рассмотрено в данной лабораторной работе.

# $Ja60pamophan pa6oma M<sub>2</sub>5$ Paboma в среде СУБД MS Access

Цель работы: уяснить основные принципы работы СУБД MS Access, научиться применять её возможности в повседневной деятельности на примере создания базы данных «Читательский абонемент».

Программа Microsoft Access создана для проектирования баз ланных, которые необходимы в любой деятельности человека, в том числе в издательском и книготорговом деле. Также она является мощным средством управления базами данных, т.е. СУБД (система управления базами данных).

# 1. Созлание таблин

<span id="page-50-0"></span>MS Access — табличная СУБД, т.е. она работает с базами данных, созданными в виде таблиц. Таблица — основная рабочая форма этого приложения Windows.

Запуск MS Access производится из главного меню: Пуск → Программы  $\rightarrow$  Microsoft ACCESS. При этом открывается окно, предлагающее совершить определённые действия (рис. 5.1.1):

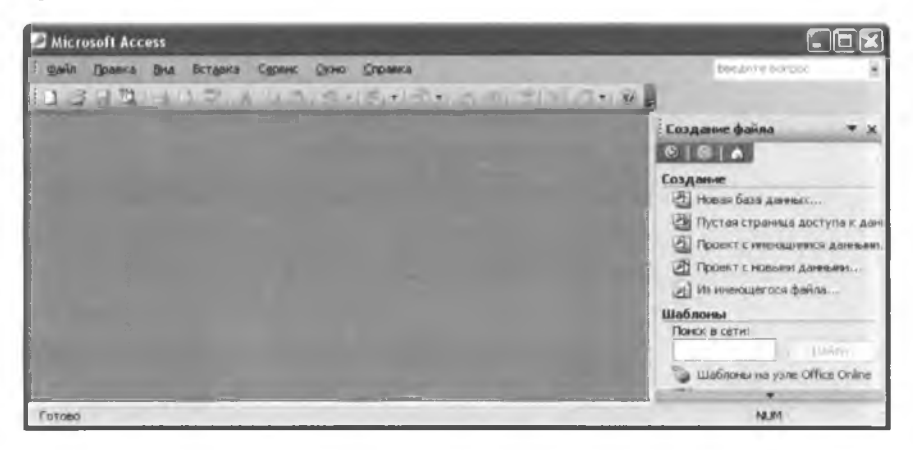

 $Puc1.1$ 

В этом окне нужно выбрать «Новая база данных». В появившемся окне - ввести имя базы данных (например, «Читательский абонемент»), указать место сохранения и нажать «Создать» (рис.  $5.1.2$ :

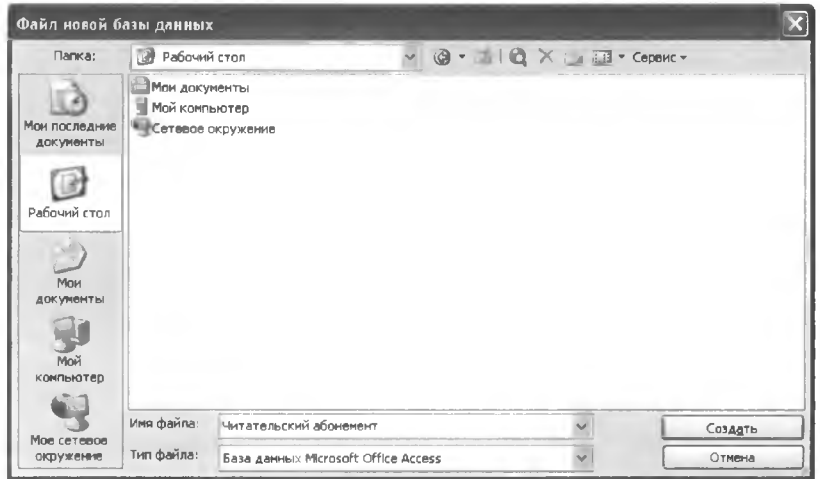

*Puc.* 5.1.2

В появившемся окне необходимо выбрать режим «Создание таблицы в режиме конструктора» (рис. 5.1.3):

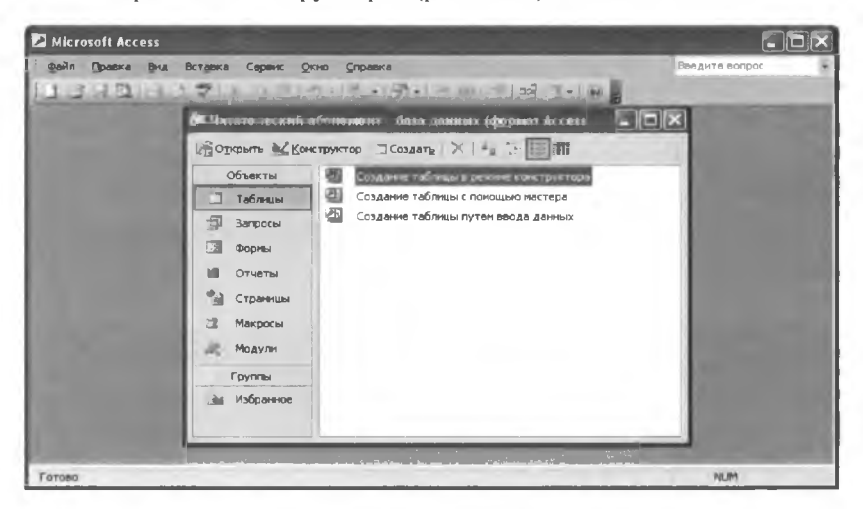

Puc.  $5.1.3$ 

Конструктор таблиц предназначен для задания и изменения структуры таблицы. С помощью конструктора можно формировать сколь угодно сложные таблицы с полями любого типа. Окно создания структуры таблицы представляет собой трёхстолбцовую таблицу, в которой по очереди необходимо задавать имя очередного поля и его тип. При желании, для каждого поля можно ввести его описание - любой текст, который будет пояснять назначение поля (рис. 5.1.4):

|   | • Таблица1 : таблица |            |                                                                                                    |  |
|---|----------------------|------------|----------------------------------------------------------------------------------------------------|--|
| ı | Иня поля             | Тип данных | Описание                                                                                                    |  |
|   |                      |            |                                                                                                    |  |
|   |                      |            | Свойства поля                                                                                                 |  |
|   | Общие<br>Подстановка |            | Иня поля может состоять из 64 знаков с<br>учетом пробелов. Для справки по именам<br>полей нажните клавишу F1. |  |

Puc.  $5.1.4$ 

Имя поля может быть достаточно произвольным, но рекомендуется задавать его латинскими буквами, это позволит в будущем избежать многих проблем.

Для ввода типа поля достаточно нажать на стрелку-указатель, которая появляется в ячейке таблицы при переходе со столбца «Имя» на столбец «Тип данных» (рис. 5.1.5):

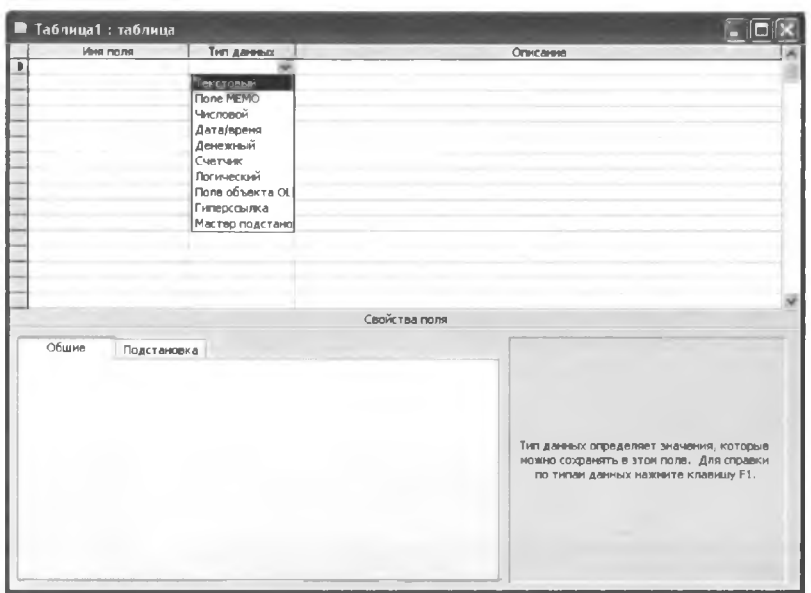

*Puc.* 5.1.5

Поле может быть:

#### $\checkmark$  текстовым

Текст или комбинация текста и чисел, например, адреса, а также числа, не требующие вычислений, например, номера телефонов, инвентарные номера или почтовые индексы.

#### $\checkmark$  поле МЕМО

Длинный текст или числа, например, примечания или описания.

#### √ числовым

Данные, используемые для математических вычислений, за исключением финансовых расчетов (для них следует использовать тип «Денежный»).

#### $\checkmark$  дата/время

Значения дат и времени.

#### √ денежным

Используется для денежных значений и для предотвращения округления во время вычислений.

#### √ счетчиком

Автоматическая вставка уникальных последовательных (увеличивающихся на 1 или случайных) чисел при добавлении записи.

#### √ логическим

Данные, принимающие только одно из двух возможных значений, таких как «Да/Нет», «Истина/Ложь», «Вкл./Выкл.».

#### $\checkmark$  поле объекта OLE

Объекты OLE (такие как документы Microsoft Word, электронные таблицы Microsoft Excel, рисунки, звукозапись или другие данные в двоичном формате), созданные в других программах.

#### √ гиперссылкой

Гиперссылки. Гиперссылка может иметь вид пути UNC либо адреса URL.

#### √ мастером подстановок

Создает поле, позволяющее выбрать значение из другой таблицы или из списка значений, используя поле со списком. При выборе данного параметра в списке типов данных запускается мастер для автоматического определения этого поля.

База данных может представлять собой одну таблицу, хотя обычно она состоит из нескольких таблиц, сформированных по различному принципу. В данной базе данных могут быть, например, такие:

# 1) Библиотека

В этой таблице необходимо отобразить следующие данные: название, номер библиотеки, порядковый номер библиотеки (рис. 5.1.6):

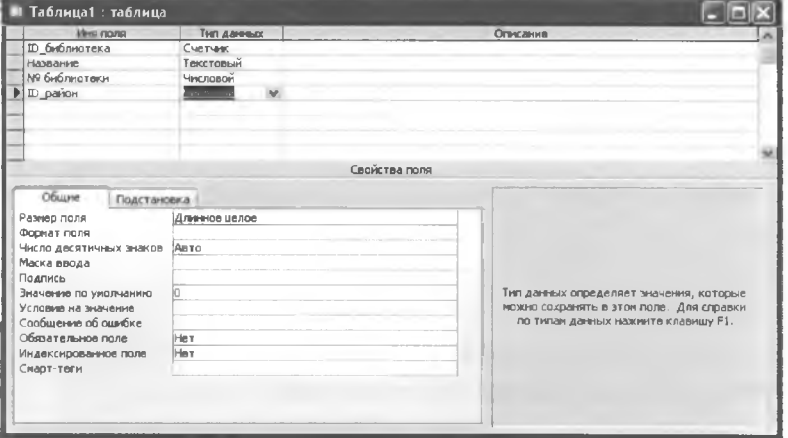

Puc.  $5.1.6$ 

Ключевое поле - ID библиотека. Чтобы задать его, нужно щёлкнуть правой кнопкой на строке ключевого поля и в появившемся контекстном меню выбрать пункт «Ключевое поле». После этого таблицу нужно сохранить (при попытке закрыть конструктор MS Access спрашивает пользователя, сохранять ли эту таблицу, нужно всего лишь задать имя, например «Библиотека»)

## $2)$ Зал

В этой таблице необходимо отобразить следующие данные: порядковый номер зала, название зала, порядковый номер библиотеки. в которой находится зал (рис. 5.1.7):

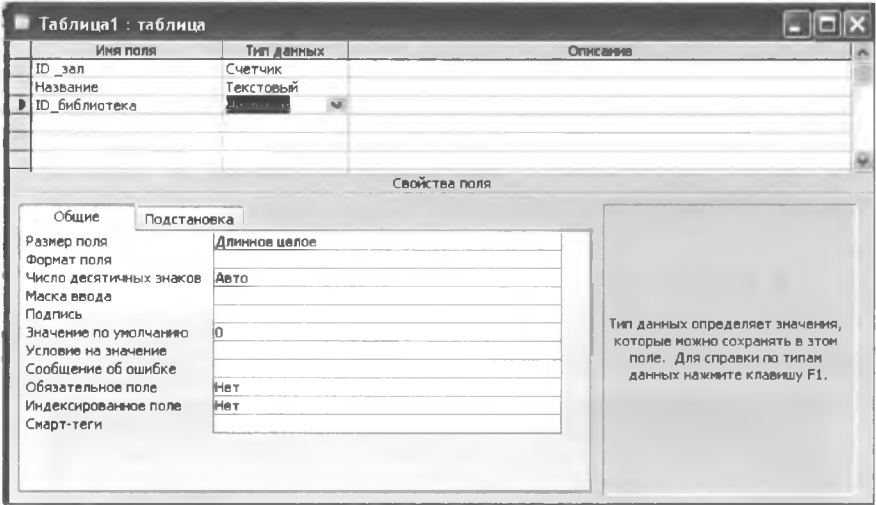

*Puc.* 5.1.7

Ключевое поле - ID зал. Таблицу нужно сохранить под именем  $\alpha$ Зал»

# 3) Район

В этой таблице необходимо отобразить следующие данные: название, порядковый номер библиотеки (рис. 5.1.8):

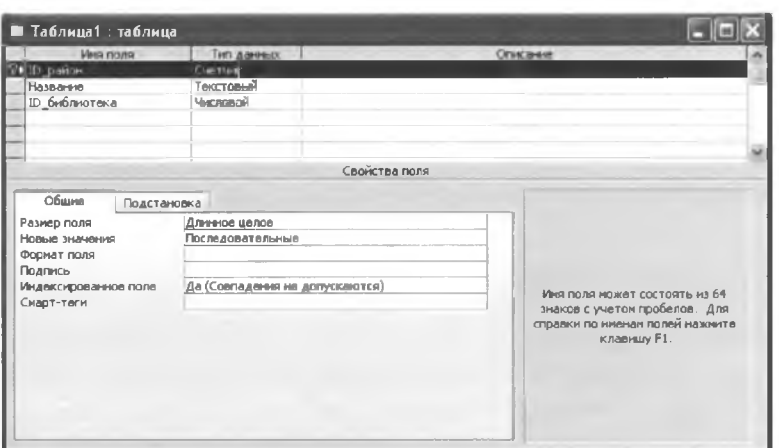

Puc.  $5.1.8$ 

Ключевое поле - ID район. Таблицу необходимо сохранить под именем «Район».

# 4) Читатель

В этой таблице необходимо отобразить следующие данные: порядковый номер, ФИО, дата рождения, сданные книги, порядковый номер библиотеки, района, зала (рис. 5.1.9):

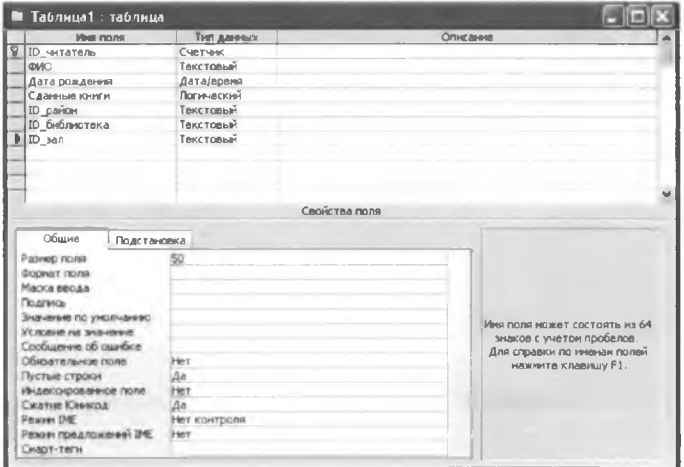

Puc.  $5.1.9$ 

Ключевое поле - ID читатель. Таблицу нужно сохранить под именем «Читатель».

<span id="page-57-0"></span>Для связывания таблиц район, библиотека и зал в последней таблице читатель необходимо использовать мастер подстановок.

# 2. Создание запросов

Запрос - это объект, извлекающий данные из таблиц так, как определено пользователем. С помощью запроса можно выбрать, изменить или сгруппировать какие-либо данные, содержащиеся в одной или нескольких таблицах. Ответ на запрос также выглядит в виде таблицы и называется динамическим набором записей. Когда пользователь изменяет данные динамического набора, то эти изменения тут же производятся и в таблицах.

Для создания запроса откройте вкладку «Запросы» в окне базы данных, затем нажмите кнопку «Создание запросов с помощью мастера» (рис. 5.2.1):

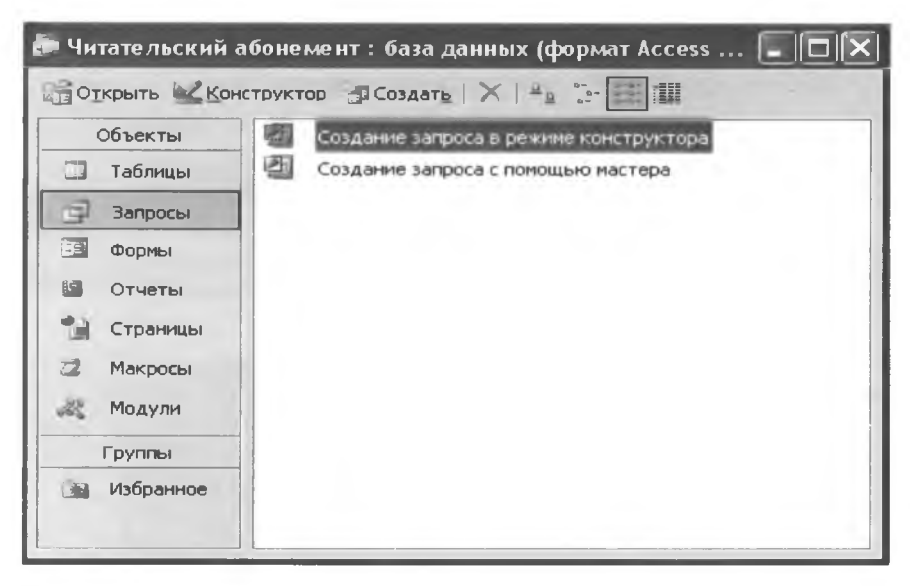

Puc.  $5.2.1$ 

Далее необходимо выбрать таблицы или другие элементы базы данных, значения из которых будут использоваться для выборки и построения запроса, например, таблица «Район» (рис. 5.2.2):

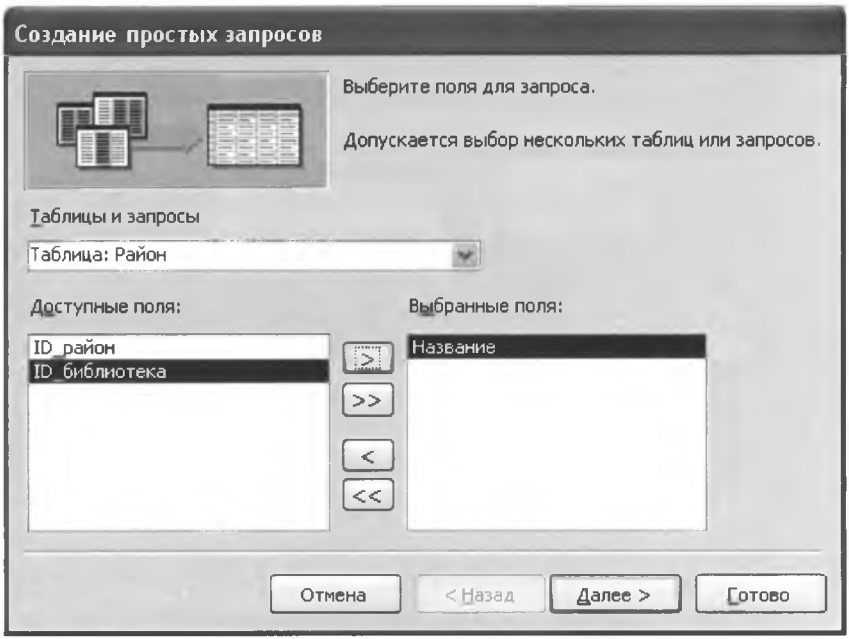

*Рис. 5.2.2*

Далее необходимо указать поля, данные из которых будут использоваться в запросе, например, поле «Название» (кнопка со стрелочкой перемещает поле из категории «Доступные поля» в категорию «Выбранные поля», кнопка с двумя стрелочками перемещает все поля).

Поля для запроса можно выбирать из разных таблиц: например, из таблицы «Библиотека» (в данном случае «Название» и «№ библиотеки») (рис. 5.2.3):

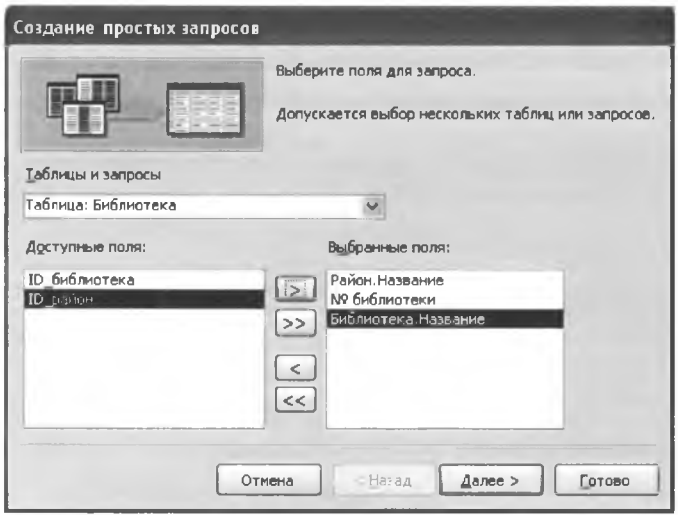

Puc.  $5.2.3$ 

После нажатия кнопки «Далее» мастер предлагает выбрать тип запроса: «Подробный» или «Итоговый». Подробный запрос выводит все поля всех записей, сводный - итоговый результат запроса. В данном случае выбран подробный запрос (рис. 5.2.4):

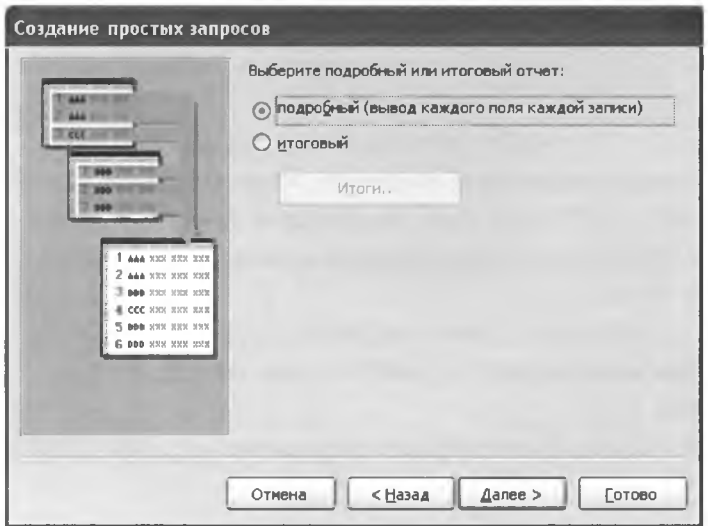

Puc.  $5.2.4$ 

На последнем этапе создания запроса необходимо указать его имя (например, «Библиотеки района») и нажать «Готово». Результат должен иметь примерно такой вид (рис. 5.2.5):

|     | <b>Район Запрос : запрос на выборку</b>   |              |      |  |
|-----|-------------------------------------------|--------------|------|--|
|     | Район Название Библиотека На № библиотеки |              |      |  |
|     | Коптево                                   | Центр        | 125  |  |
|     | Ховрино                                   | Им Тургенева | 356  |  |
|     | Дегунино                                  | Им. Шолохова | 9840 |  |
| $*$ |                                           |              |      |  |
|     |                                           |              |      |  |
|     |                                           |              |      |  |

*Рис. 5.2.5*

### 3. Создание форм

<span id="page-60-0"></span>В то время как таблицы и запросы позволяют отобразить на экране длинные списки записей, формы дают возможность сосредоточиться на конкретной записи. Они облегчают ввод, редактирование и восприятие информации, могут содержать вспомогательные подписи и элементы оформления.

Для того чтобы создать форму, нужно выбрать в окне базы данных вкладку «Формы», затем «Создание формы с помощью мастера» (рис. 5.3.1):

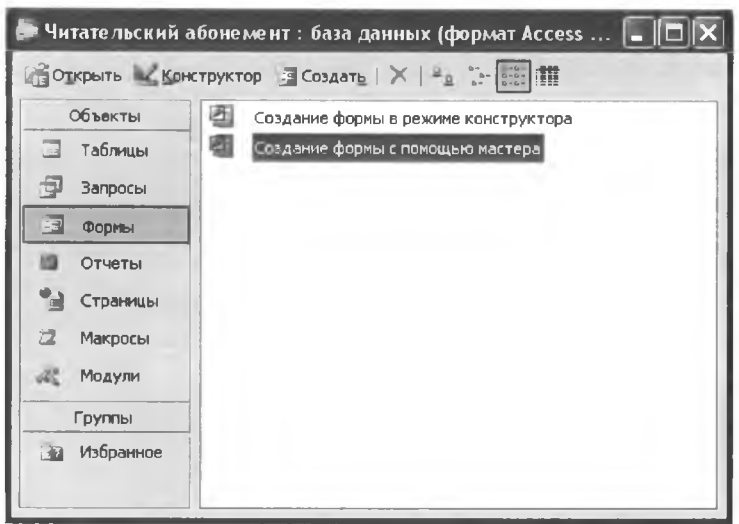

*Puc.* 5.3.1

Далее, как и в случае с запросом, необходимо указать те объекты базы данных, из которых мастер будет брать записи для создания формы, например, все поля таблицы «Читатель» (рис. 5.3.2):

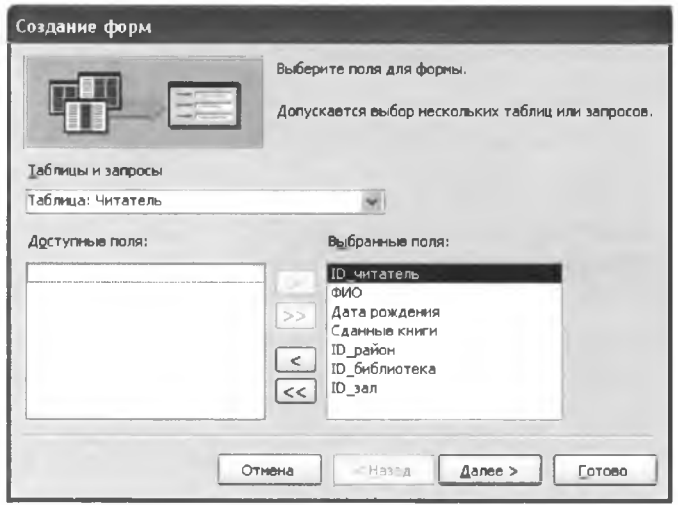

Puc.  $5.3.2$ 

На следующем этапе нужно выбрать тип формы, например, «В один столбец» (рис. 5.3.3):

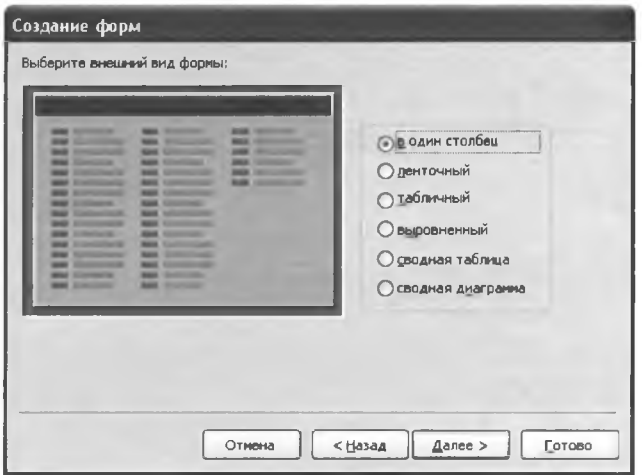

*Рис. 5.3.3*

Затем Мастер предложит на выбор несколько вариантов оформления формы. Нужно выбрать один, например, «Международный» (рис. 5.3.4):

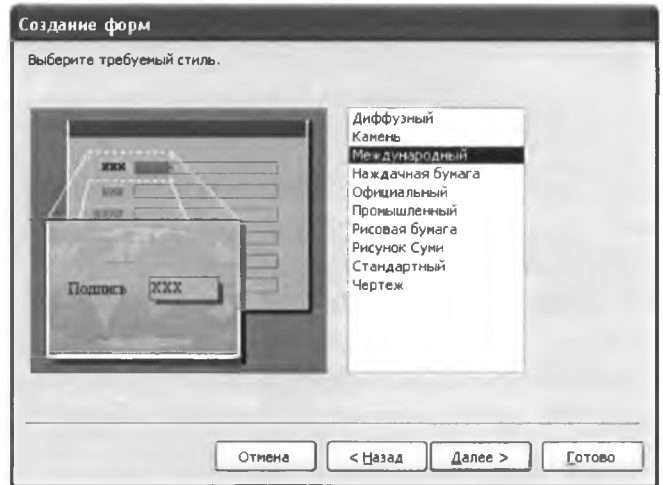

Puc.  $5.3.4$ 

На последнем этапе требуется задать имя формы. Готовая форма имеет примерно следующий вид (рис. 5.3.5):

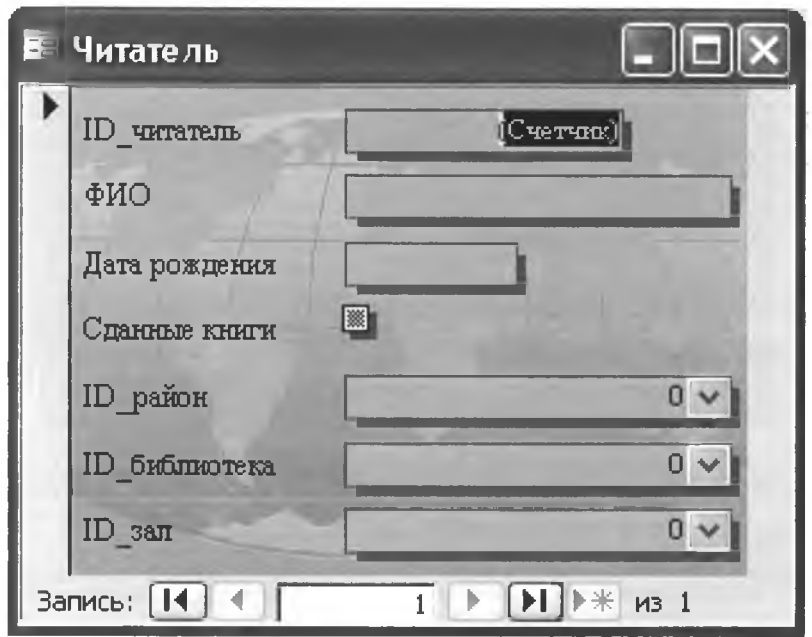

*Puc.* 5.3.5

# 4. Создание отчетов

<span id="page-63-0"></span>Для того чтобы можно было анализировать хранящуюся в базе данных Access информацию, можно создавать различные отчеты, которые позволяют извлекать необходимые данные, группировать и сортировать их в нужном виде, вычислять итоговые значения по группам и в целом по всем отработанным записям. Отчеты могут быть дополнены рисунками, диаграммами, содержательными комментариями, могут быть выведены на печать, преобразованы в документ Word или опубликованы на Web.

Для создания отчета необходимо выбрать вкладку «Отчеты» в окне базы данных, затем - «Создание отчета с помощью мастера» (рис. 5.4.1):

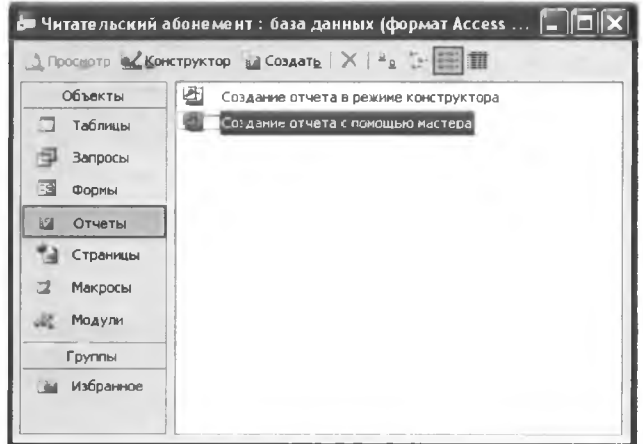

Puc.  $5.4.1$ 

На следующем запросе MS Access предлагает пользователю аналогично созданию форм и запросов указать место, из которого будут извлекаться данные для отчета, например, все поля таблицы «Читатель» (рис. 5.4.2):

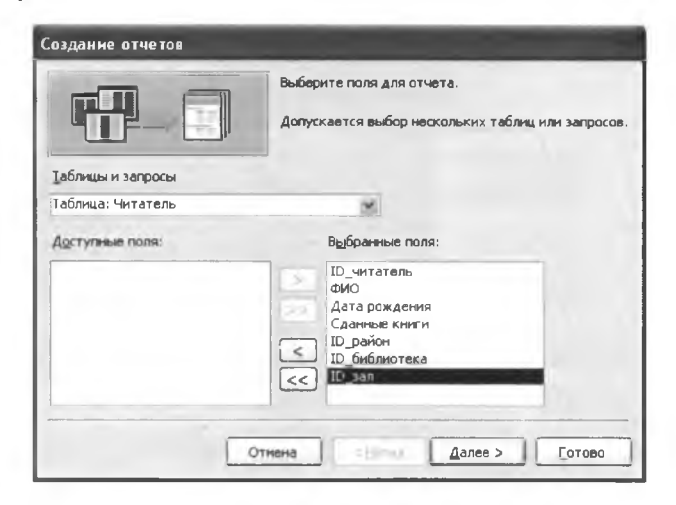

Puc.  $5.4.2$ 

Следующий шаг — уровни группировки, т.е. насколько много может быть записей в одной группе. Их можно не добавлять, так же, как и порядок сортировки на следующем этапе (по возрастанию, по убыванию и т.д.) (рис. 5.4.3, 5.4.4):

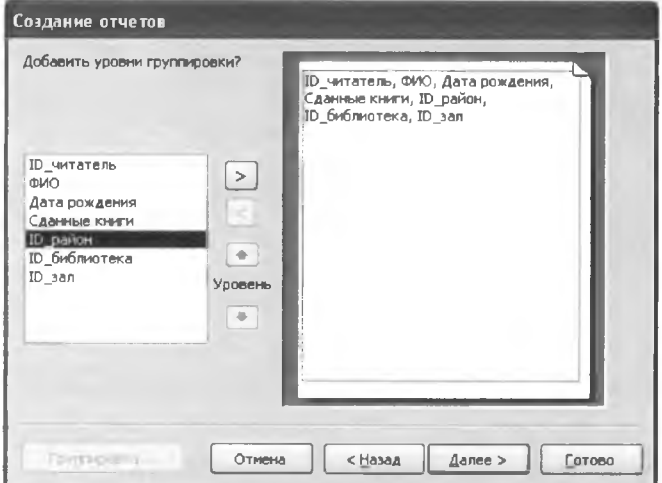

*Рис. 5.4.3*

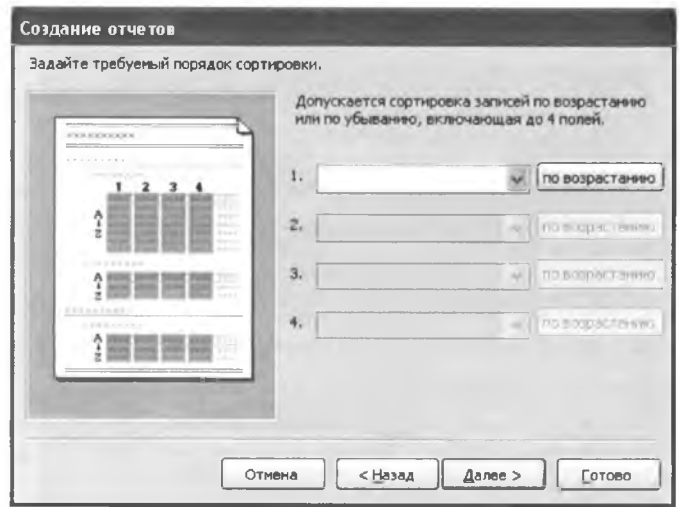

Puc.  $5.4.4$ 

Следующий шаг - настройка вида макета и ориентации страницы, например, табличный макет и книжная ориентация страницы (рис. 5.4.5):

|                               |                  |                                                       |                          | Макет                         | Ориентация         |
|-------------------------------|------------------|-------------------------------------------------------|--------------------------|-------------------------------|--------------------|
|                               | <b>NNN KKNNE</b> |                                                       |                          | в столбец                     | • Книжная          |
|                               |                  | RECK KEEK HEEK XEEK XEEK                              |                          | <b>• Габличный</b>            | <b>О альбомная</b> |
| SOBOIST                       |                  | RIGGIN KNOCK KXXXX SOCKER                             |                          |                               |                    |
| <b>JOBOOK</b>                 | <b>SCIONNA</b>   | <b>NNNNN</b> NNONNN                                   | <b>SOLVENS</b>           | <b>ВЫРОВНЕННЫЙ</b>            |                    |
| <b>SOBOOK</b>                 | SCICHOCH         | XXXXX XXXXX XXXXX                                     |                          |                               |                    |
| XXXXXX                        | <b>SCIONNON</b>  | KNNNOK NORNOK                                         | 306363656                |                               |                    |
| <b>SOBOOK</b>                 | <b>SODADO</b>    | <b>RXXXXX</b><br><b>JODGOX</b>                        | 5000000                  |                               |                    |
| SOBOCK                        | <b>SODGOO</b>    | KXXXX XXXXX                                           | 300006                   |                               |                    |
| <b>XXXXX</b><br><b>KNNOCK</b> | SOONNO           | SOUGH SOUGH SOUGH S<br><b>JOSSON</b><br><b>JOOOCK</b> | <b>JOCKXXX</b><br>380000 |                               |                    |
| жимски                        | <b>SOGGOS</b>    | жними<br><b>MMMMM</b>                                 | <b>SOCKSON</b>           |                               |                    |
| <b>SOBOCK</b>                 | SOONING          | KNOKK KNOCK                                           | <b>SOCKXX</b>            |                               |                    |
| <b>SUGGICK</b>                |                  | KNOOC KAKAN NAXAN MODOLN                              |                          |                               |                    |
|                               |                  |                                                       |                          | √ Настроить ширину полей для  |                    |
|                               |                  |                                                       |                          | размещения на одной странице. |                    |
|                               |                  |                                                       |                          |                               |                    |

*Puc.* 5.4.5

Далее Мастер предлагает выбрать стиль отчёта, например, деловой (рис. 5.4.6):

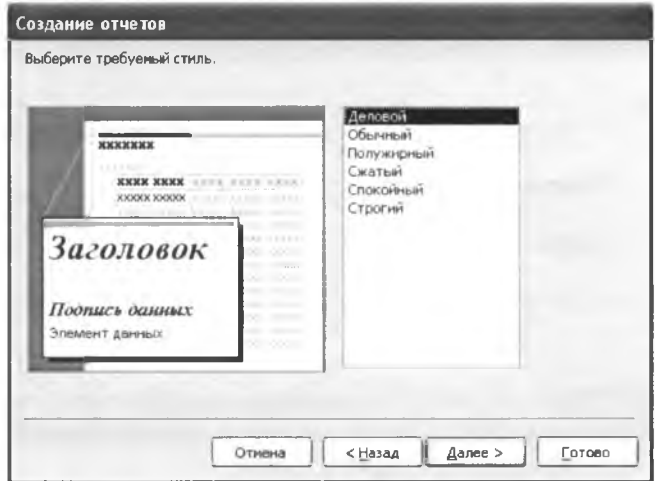

*Puc.* 5.4.6

Последний этап — присвоение отчету имени (рис. 5.4.7):

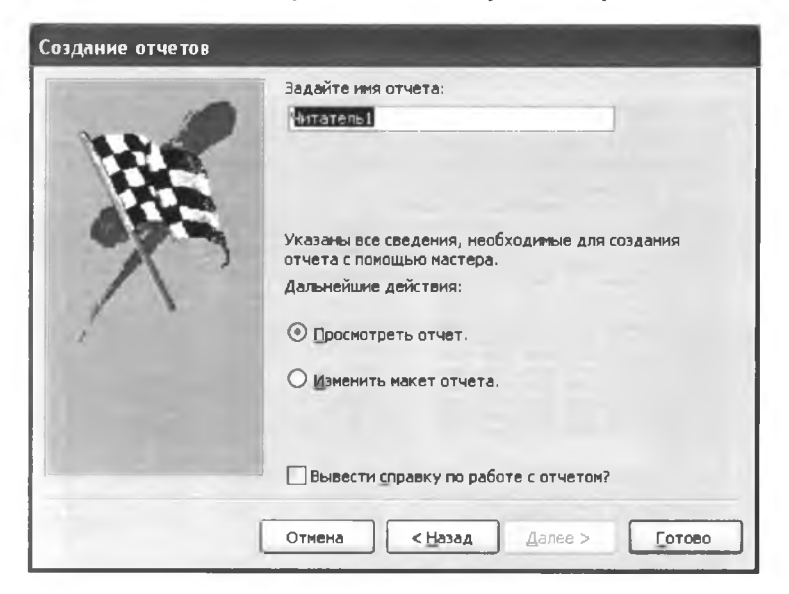

Puc.  $5.4.7$ 

Готовый отчет выводится в таком виде (рис. 5.4.8):

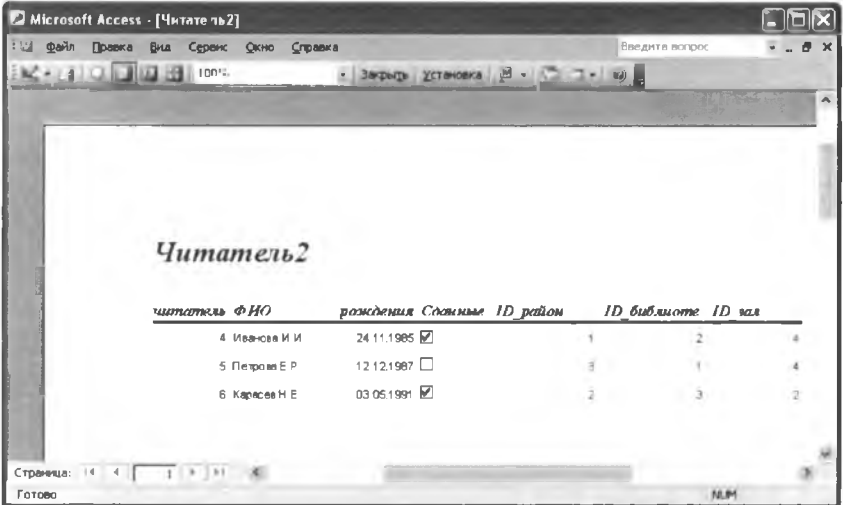

При работе в MS Access следует помнить, что все изменения, вносимые в различные объекты базы данных, отражаются и в остальных. Так, например, новые записи можно вводить не только непосредственно в таблицу, но и в форму — таблица тоже изменится.

В этой лабораторной работе рассмотрены основные функции СУБД MS Access, позволяющие даже не очень опытному пользователю работать с базами данных. Более полно их можно изучить, пользуясь специальной литературой.

### <span id="page-69-0"></span>**Список литературы**

1. Власенко, Н.П. Информационные технологии в книжном деле [Текст]: методич. указания по выполнению лабораторных работ / Н.П. Власенко, М.М. Зельдина, Н.В. Ерофеева [и др.]. -М.: МГУП, 2009 – 53 с.

2. Иванько, А.Ф. Информационные технологии [Текст]: конспект лекций / А.Ф. Иванько, М.А. Иванько. - М.: МГУП,  $2003. - 59$  c.

3. Коваленко, А.Н. Информационные технологии в книжном деле [Текст]: краткий конспект лекций / А.Н. Коваленко, Н.Б. Лезунова. - СПб.: Изд-во Петербургский институт печати,  $2003 = 136$  c.

4. Коган, А.Ф. Предпринимательство в книжном деле [Текст]: учеб. пособие / А.Ф. Коган, Б.С. Есенькин. - М.: МГУП,  $2003 - 284$  c.

5. Михеева, Е.В. Информационные технологии в издательской деятельности [Текст]: учеб. пособие / Е.В. Михеева. - М.: Велби: Проспект, 2008. - 448 с.

6. Мякишев, С.Л. Информационные технологии в книжном деле [Текст]: учеб. пособие / С.Л. Мякишев. - М.: МГУП, 2009. -107 с.

7. Романо, Ф. Современные технологии издательскополиграфической отрасли [Текст] / Ф. Романо. - М.: Принт-Медиа, 2006. - 457 с.

8. Office 2003 для "чайников" : пер. с англ. — М.: Вильяме,  $2004. - 336$  c.

Учебное издание

# ИНФОРМАЦИОННЫЕ ТЕХНОЛОГИИ **В ИЗДАТЕЛЬСКОМ ДЕЛЕ**

*Методические указания к лабораторным работам*

Составители: Шокова Екатерина Викторовна *Н ечит айло Сергей Александрович*

Редактор Н.А. Березина Компьютерная вёрстка Л.П. Ашурова

Подписано в печать 4.11.11. Формат  $60x84/16$ . Бумага офсетная. Печать цифровая. Уел. печ. л. 4,18. Тираж 100 экз. Заказ 80.

Самарский государственный аэрокосмический университет. 443086, Самара. Московское шоссе. 34

Изд-во Самарского государственного аэрокосмического университета. 443086, Самара. Московское шоссе, 34